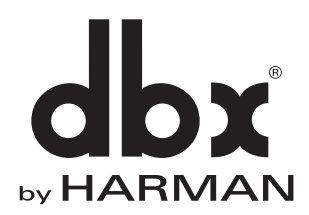

# PAプロセッサー **DriveRack PA2**

# **取扱説明書**

お買い上げいただき、誠にありがとうございます。 安全に正しくお使いいただくために、ご使用前にこの取扱説明書を必ずお読みください。 この取扱説明書は、お読みになった後も、いつでも見られるところに保管してください。

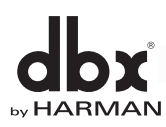

# **安全上のご注意**

取扱説明書には、お使いになる方や他の方への危害と財産の損害を未然に防ぎ、安全に正しくお使いいただくために、 重要な内容を記載しています。以下の注意事項をよくお読みの上、正しくお使いください。

注意事項は危険や損害の大きさと切迫の程度を明示するために、誤った扱いをすると生じることが想定される内容を次の定義の ように「警告」「注意」の二つに区分しています。

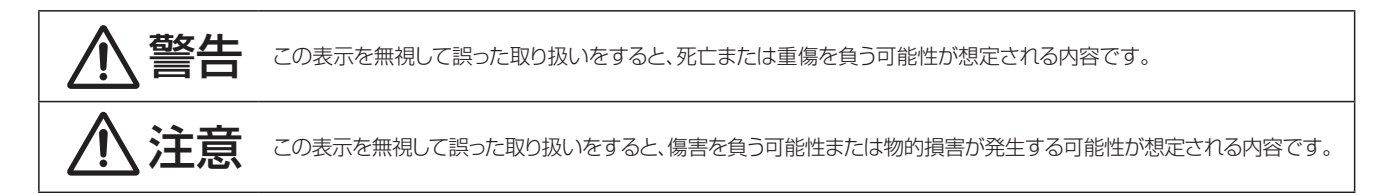

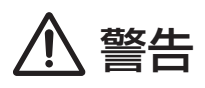

- **必ずAC100V(50Hz/60Hz)の電源で使用してください。** 異なる電源で使用すると火災や感電の原因となります。
- 必ず専用の電源コードを使用してください。これ以外の物を使用 すると火災の原因になり大変危険です。また、付属の電源コードを、 他の製品で使用しないでください。
- 電源コードの上に重い物をのせたり、熱器具に近づけたり、無理 に引っ張ったりしないでください。コードが破損して火災や感電の 原因となります。
- 機器の上に水の入った容器や金属片などを置かないでください。 こぼれたり、中に入ったりすると火災や感電の原因となります。
- 確実にアース接続をしてください。また、アース線の脱着は電源 コードを外してから行ってください。感電の原因となります。
- 濡れた手で、電源コードや他の機器との接続ケーブルの抜き差しを しないでください。感電の原因となります。
- 分解や改造は行わないでください。お客様が保守できる部品は、 内部にはありません。分解や改造は保証期間内でも保証の対象 外となるばかりでなく、火災や感電の原因となり危険です。
- 煙がでる、異臭がする、水や異物が入った、破損した等の異状が起 きたときは、ただちに電源コードを外し修理を依頼してください。 異常状態のまま使用すると、火災や感電の原因となります。

# 警告 / <u>/</u> \ 注意

- 必要な電流容量を安全に供給できるよう、適切な電源回路を 用意してください。
- 本機はラックマウント専用です。ラックに設置する際は、全ての ねじをしっかりと固定してください。落下によるけがや故障の 原因となります。
- 以下のような場所には設置しないでください。火災や故障の原因 となります。
	- ・ 直射日光のあたる場所
	- ・ 極度の低温または高温の場所
	- ・ 湿気の多い場所
	- ・ ほこりの多い場所
	- ・ 振動の多い場所
	- ・ 塩害や腐食性ガスが発生する場所
- 通気性の良い場所に設置し、機器の通気口は絶対に塞がないでく ださい。熱がこもって、火災や故障の原因となります。
- 機器の移動は、電源コードや他の機器との接続ケーブルを全て外 した上で行ってください。けがや故障の原因となります。
- 他の機器との接続は、機器の電源を全て切ってから行ってください。 また、電源を入れたり切ったりする前に、各機器の音量を最小にし てください。突然大きな音が出て聴覚障害や機器の破損の原因 となります。
- 長時間使用しないとき、または落雷の恐れがあるときは、電源 コードを外してください。火災や感電、故障の原因となります。

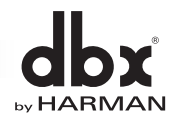

# **目 次**

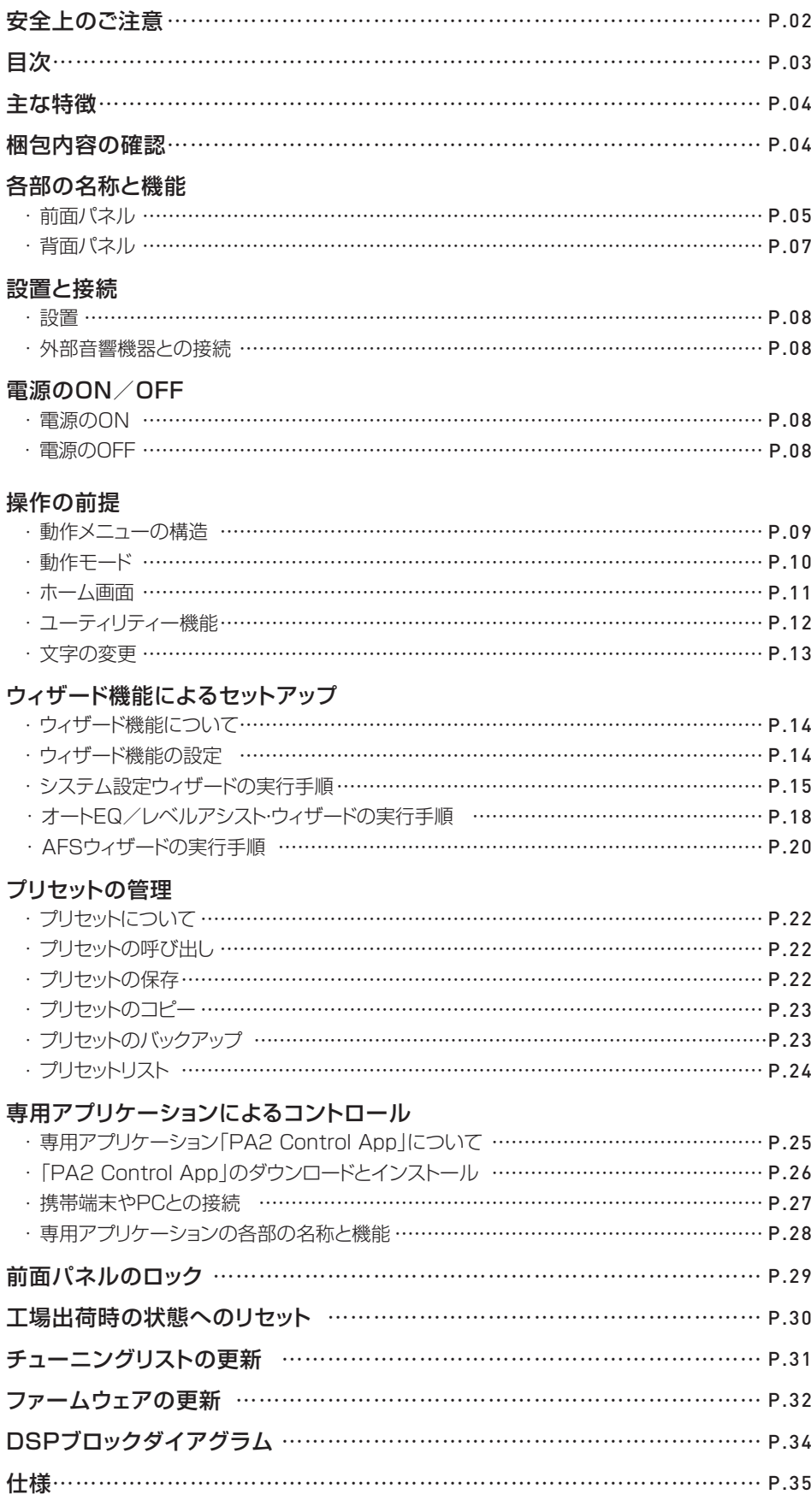

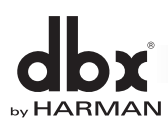

**主な特徴**

DriveRack PA2は、最大ステレオ3-Wayスピーカーを駆動するPAシステムの、ミキサー~パワーアンプ/パワードスピーカーの間に必要となる 全ての信号処理機能をEIA 1Uの筐体に内蔵。ウィザード機能により、精度の高い音響調整を短時間で簡単に実行できます。携帯端末やPCによる リモート・コントロールにも対応しました。

■ ディスプレイの表示に従い設定を進めていくことで最適なセットアップを完了できるウィザード機能を搭載。3つのウィザードを用意しており、 事前にシステム設定ウィザードを実行して結果を本体に保存し、会場で他のウィザードを実行すれば、効率的なセットアップが可能です。

### システム設定ウィザード

スピーカーやパワーアンプのモデル名および構成等を選択していくだけで、クロスオーバー、パラメトリックEQ、極性、リミッター、出力ディレ イを最適な値に自動設定します。また、パワーアンプの推奨ゲイン設定もディスプレイに表示します。選択できるモデルには主要メーカーの 様々な製品が含まれており、最新のリストに更新も可能です。

### オートEQ/レベルアシスト・ウィザード

オプションの測定用マイクロホンを使用して音響調整を行います。オートEQでは31バンド・リアルタイムアナライザーで音場を測定し、パラメ トリックEQで周波数特性を自動補正。用途や会場に適した補正も行えます。またレベルアシスト・ウィザードでは、音圧レベルを測定し、スピー カーのレベルやLRバランスを分析。最適なパワーアンプのゲイン設定をディスプレイに表示します。

### AFSウィザード

ハウリングを意図的に発生させることで、会場のハウリングポイントに固定のノッチフィルターを自動で挿入します。

- 従来のDriveRackではグラフィックEQで行っていたオートEQを、DriveRack PA2では8バンドのパラメトリックEQで実行。より多くの項目を、 より詳細に設定できるため、精度の高い音場補正が行えます。用途に合わせて音質を調整する31バンドのグラフィックEQも装備しました。
- 世界的に評価の高いハウリング制御アルゴリズム「AFS」の最新版を搭載。音質への影響を最小限に抑えながらクリアなサウンドを保ちます。 12個のフィルターは、マイクロホンの移動時も追随できるライブフィルターとしても使用できます。
- dbxの音質を継承したコンプレッサーやリミッターを始め、サブハーモニック・シンセサイザーや入出力ディレイ、クロスオーバーを搭載。 ADコンバーターには独自の"Type IV"方式を採用し、ダイナミックレンジを広げました。
- DriveRack PA2を、携帯端末やPCを使用してワイヤレスで制御するためのアプリケーション「PA2 Control App」を用意。会場を歩き回り、 実際の音を聴きながらサウンドを調整できます。「PA2 Control App」は、優れた視認性を獲得しており、直感的な操作を実現します。
- 本体には75個のユーザー設定を保存でき、「PA2 Control App」を使用することで携帯端末やPCにバックアップを作成できます。
- 出力ごとにミュートボタンを装備。全ての出力をミュートさせた状態で起動することも可能です。
- 入出力ごとに、レベルメーターやクリップLED、スレッショルドLEDを搭載。「PA2 Control App」からも確認できます。
- ディスプレイはバックライト付きで、各ボタンもONにするとLEDが点灯するため、暗い会場でも迷わず操作できます。

# **梱包内容の確認**

パッケージに次の物が入っていることを確認してください。

- 本体
- 電源コード
- **ラックマウント用ねじ × 4**
- 和文取扱説明書
- 保証書

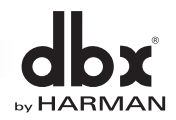

# **各部の名称と機能**

## **前面パネル**

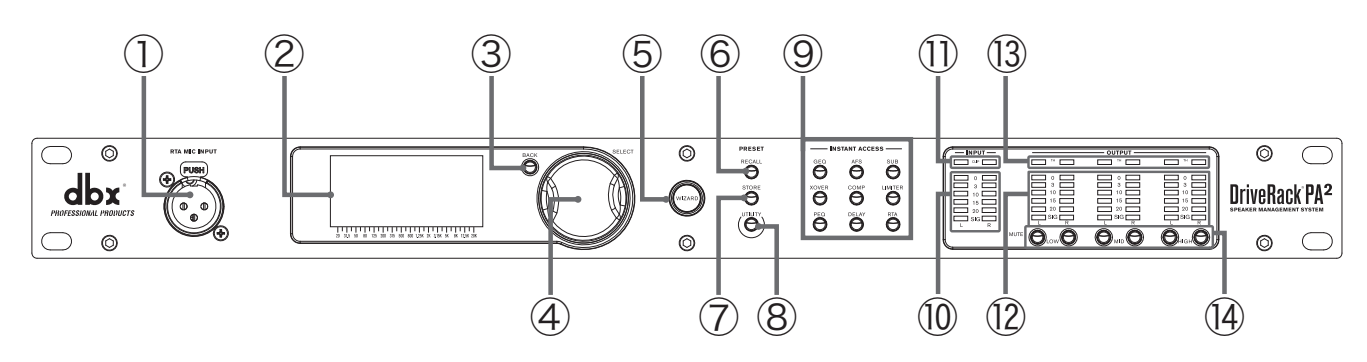

### ① RTA MIC INPUT端子

バランス仕様XLR 3ピンの測定用マイクロホン入力端子です。+15Vのファンタム電源が常時供給されています。音響調整を行う場合に、 別売の測定用マイクロホンを接続します。

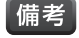

・ 測定用マイクロホンにdbxの「RTA-M」を使用する場合、オートEQ時の周波数特性を補正し、正確な結果が得られるように設定できます。 この設定の詳細については、14ページの「ウィザード機能の設定」を参照してください。

#### ② ディスプレイ

操作に必要な情報を表示する液晶ディスプレイです。

#### ③ BACKボタン

ディスプレイの表示を1つ前の状態に戻すボタンです。何度か押すとホーム画面に戻ります。

#### ④ ホイールつまみ

ホイールつまみを回すと、項目の選択やパラメーターの調整ができます。押すと、選択した項目や調整したパラメーターの確定、ホーム画面 の切り替えができます。

#### ⑤ WIZARDボタン

ウィザード機能を呼び出すボタンです。ウィザード機能を使用すれば、ディスプレイの表示に従い設定を進めていくことで、お手持ちの スピーカーやパワーアンプ、会場、スピーカーの位置等に合わせた最適なセットアップを完了できます。ウィザード機能の詳細については、 14ページの「ウィザード機能について」を参照してください。

#### ⑥ RECALLボタン

本機に保存されているプリセットを呼び出すボタンです。プリセットの呼び出しの詳細については、22ページの「プリセットの呼び出し」を 参照してください。

#### ⑦ STOREボタン

プリセットを新規作成/編集した場合に、新しいプリセットとして保存するボタンです。プリセットの保存の詳細については、22ページの 「プリセットの保存」を参照してください。

#### ⑧ UTILITYボタン

ユーティリティー機能を呼び出すボタンです。ユーティリティー機能では、ファームウェアやネットワーク設定に関する情報の表示、環境 設定が行えます。ユーティリティー機能の詳細については、12ページの「ユーティリティー機能」を参照してください。

### ⑨ INSTANT ACCESSボタン

音響調整機能を個別に呼び出すボタンです。ボタンを押すと各機能の設定画面が開き、パラメーターを編集できます。個々のボタンは、 以下の音響調整機能に対応します。

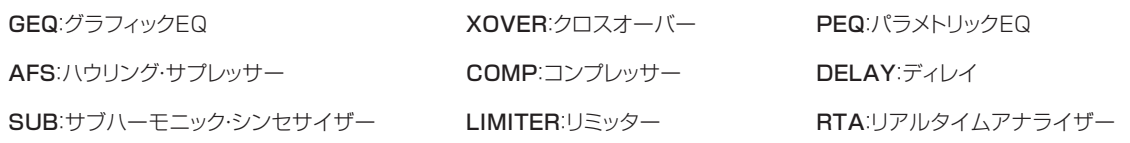

備考 ・ 各音響調整機能の設定は、INSTANT ACCESSボタンを押すことで手動でも行えますが、ウィザード機能を使用する方法が最も簡単です。

### ⑩ 入力レベルメーター

信号の入力レベルを表示する6セグメントのレベルメーターです。 A/D変換直後の信号レベルを監視します。入力信号レベルが右の 表の値以上になると、該当するLEDが点灯します。

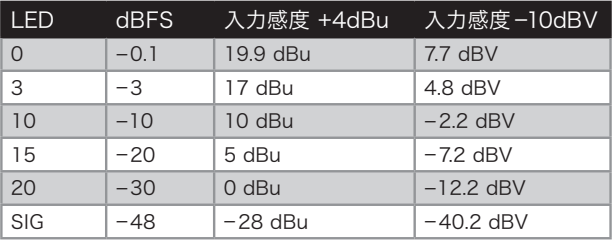

### ⑪ クリップLED

過大信号によって入力がクリップすると点灯するLEDです。ピーク・ホールド機能を備えており、信号レベルがクリップするポイントより 下がった後も、しばらく点灯し続けます。クリップLEDが点灯した場合は、入力機器の信号レベルを下げてください。

### ⑫ 出力レベルメーター

信号の出力レベルを表示する6セグメントのレベルメーターです。 OUTPUTS端子直前の信号レベルを監視します。出力信号レベルが 右の表の値以上になると、該当するLEDが点灯します。

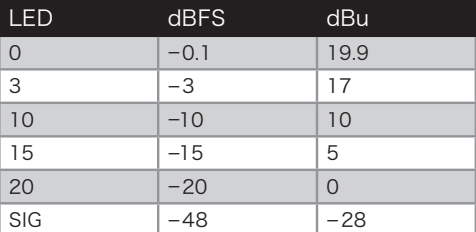

### ⑬ スレッショルドLED

出力リミッターの動作状態を表示するLEDです。点灯する色による動作の違いは以下の通りです。

緑:信号レベルはスレッショルド未満です。リミッターは動作していません。

黄: 信号レベルがスレッショルドに近づいており、リミッターが動作し始めています。この色は、リミッターのニー特性を設定する OverEasy機能がONの場合にのみ点灯します。

赤:信号レベルがスレッショルドを超え、リミッターが動作しています。

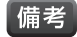

・ OverEasy機能では、ニー特性を10段階に変更できます。機能をOFFに設定した場合は、ハードニー特性のリミッターとして動作し、信号レ ベルがスレッショルドに達すると即時にリミッティングを行います。1~10に設定するに従ってニー特性がソフトになり、信号レベルがスレッ ショルドに達する前からリミッティングを開始するため、より滑らかで自然な音質が得られます。OverEasy機能の設定は、INSTANT ACCESSボタンのLIMITERボタンを押して行ってください。

### ⑭ MUTEボタン

出力をミュートするボタンです。出力レベルメーターの直前でミュートされます。

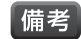

・ MUTEボタンの状態は、プリセットには保存されませんが、電源OFF後も保持されます。 ・ いずれかのMUTEボタンを押しながら電源を入れることにより、全ての出力をミュートした状態で起動できます。また、電源投入時に、常に全ての 出力をミュートした状態で起動することもできます。この機能の詳細については、12ページの「ユーティリティー機能」を参照してください。

## **背面パネル**

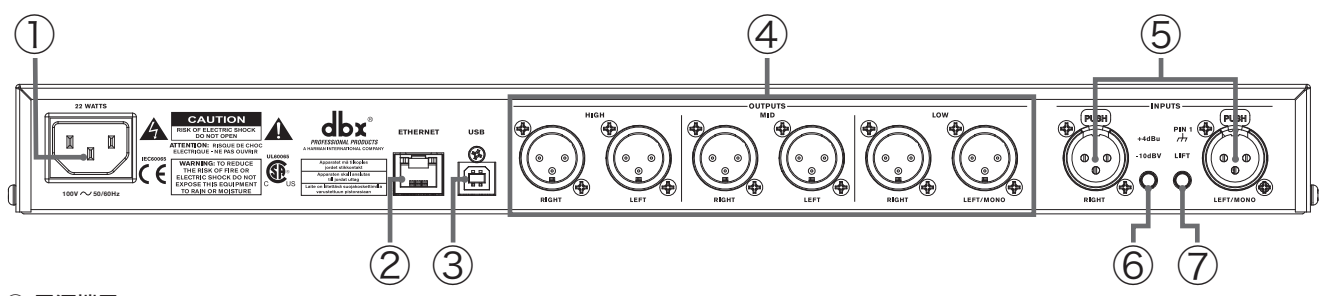

### ① 電源端子

付属の電源コードを接続します。

・ 本機は電源スイッチを装備していません。電源コードで本機とコンセントを接続すると電源がONになります。

### ② ETHERNET端子

RJ-45のイーサネット端子です。専用アプリケーション「PA2 Control App」(無償)を使用して、本機を携帯端末やPCから操作したり、 ファームウェアを更新したりする場合に使用します。CAT5eまたはCAT6ケーブルを使用してDHCPサーバー機能を持つ有線/無線ルー ターやスイッチングハブと接続してください。ルーターやスイッチングハブを経由して携帯端末やPCと接続します。専用アプリケーションの 詳細については、25ページの「専用アプリケーションによるコントロール」を参照してください。ファームウェアの更新の詳細については、 32ページの「ファームウェアの更新」を参照してください。

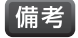

・ 本機にAuto IP機能や固定IPアドレスの設定機能はありません。ETHERNET端子を使用して本機と携帯端末やPCを接続するには、 DHCPサーバー機能を持つルーターまたはスイッチングハブを接続してIPアドレスを割り当てる必要があります。

### ③ USB端子

BタイプのUSB端子です。ファームウェアを更新する場合に使用します。詳細については、32ページの「ファームウェアの更新」を参照し てください。

### ④ OUTPUTS端子

バランス仕様XLR 3ピンの出力端子です。HIGHは高域、MIDは中域、LOWは低域に対応しています。パワーアンプやパワードスピーカー に接続してください。各帯域のクロスオーバー周波数を全て重複させることで、フルレンジの信号を全てのOUTPUTS端子から出力するこ ともできます。クロスオーバー周波数の設定は、INSTANT ACCESSボタンのXOVERボタンを押して行ってください。

### ⑤ INPUTS端子

バランス仕様XLR 3ピンの入力端子です。ミキサー等を接続します。ウィザード機能でステレオまたはモノラルに設定できます。

### ⑥ 入力レベル切替スイッチ

INPUTS端子の入力感度を設定するスイッチです。出力レベルが高いミキサー等の業務用機器を接続する場合は、+4dBuに設定します。 出力レベルが低い一部のDJミキサーや民生用機器を接続する場合は、-10dBVに設定します。機器の出力レベルが不明な場合は、 その機器の取扱説明書を確認してください。

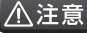

■ △ 注意 ■ • 入力レベル切替スイッチを切り替える際は必ず、パワーアンプの電源を切るか、本機の出力をミュートしてください。

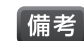

・ 誤操作防止のため、入力レベル切替スイッチは奥まった場所に取り付けられています。先の細いペン等で押して切り替えてください。

### ⑦ グラウンドリフトスイッチ

INPUTS端子の1番ピンをグラウンドから切断するスイッチです。グラウンドループが原因でハムノイズが発生した場合に、このスイッチを 押すと影響を低減できる可能性があります。

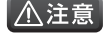

・ グラウンドリフトスイッチを切り替える際は必ず、パワーアンプの電源を切るか、本機の出力をミュートしてください。

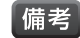

・ 誤操作防止のため、グラウンドリフトスイッチは奥まった場所に取り付けられています。先の細いペン等で押して切り替えてください。

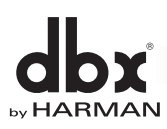

**設置と接続**

## **設置**

本機はラックマウント専用です。付属のねじを使用して、標準19インチ・ラックに取り付けてください。

- ・ ラックに取り付ける際は、本機の周囲に十分なスペースを空けて通気を確保してください。
	- ・ 発熱の多い機器の真上や真下に設置しないでください。
	- ・ ラック内部の温度が35°Cを超えないように注意してください。
	- ・ シャーシはRFI/EMIシールドを備えていますが、電波障害や電磁障害が極端に多い場所への設置は避けてください。

## **外部音響機器との接続**

- 1. 本機と全ての接続機器の電源がOFFになっていることを確認してください。
- 2. ミキサー等の出力端子を、本機の入力端子に接続します。
- 3. 接続機器に合わせて本機の入力レベル切替スイッチを切り替えます。
- 4. 本機の出力端子を、パワーアンプまたはパワードスピーカーの入力端子に接続します。

# **電源のON/OFF**

## **電源のON**

- 1. 本機に接続した全ての機器の電源がOFFの状態で、出力音量も最少になっていることを確認してください。
- 2. 入力機器の電源を入れます。
- 3. 本機の背面パネルにある電源端子に電源コードを接続します。
- 4. 電源コードのもう一方のプラグを電源コンセントに接続し、本機の電源を入れます。
- 5. パワーアンプまたはパワードスピーカーの電源を入れます。
- ■備考 | 本機は電源スイッチを装備していません。電源コードで本機とコンセントを接続すると電源がONになります。

## **電源のOFF**

- 1. パワーアンプまたはパワードスピーカーの電源を切ります。
- 2. 放電が完了するまで10秒程度待ってください。
- 3. 本機の電源を切ります。
- 4. 入力機器の電源を切ります。

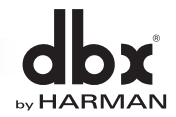

# **操作の前提**

# **動作メニューの構造**

動作のメニューは、以下の通りツリー状の構造になっており、直感的に操作できるように設計されています。

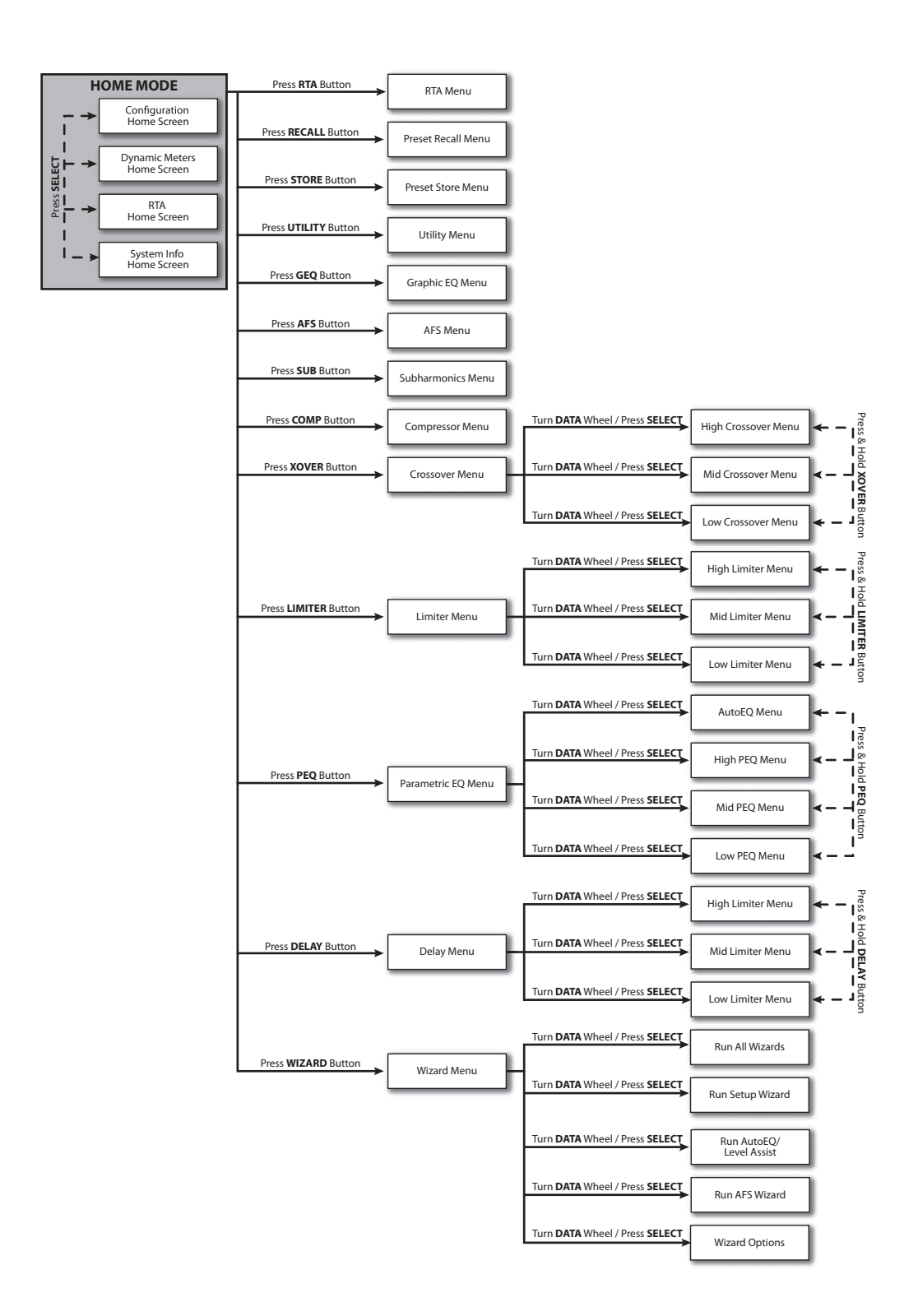

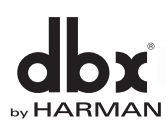

## **動作モード**

本機には5つの動作モードがあります。動作モードの種類と切り替え方法について説明します。

### ホームモード

デフォルトの動作モードです。電源を入れるとホームモードで起動し、ディスプレイにホーム画面が表示されます。BACKボタンを何度か押す ことにより、いつでもホームモード(ホーム画面)に戻ることができます。ホーム画面の詳細については、11ページの「ホーム画面」を参照して ください。

### ウィザードモード

ウィザード機能の動作モードです。WIZARDボタンを押すと、ウィザードモードに切り替わります。ウィザード機能の実行中にWIZARDボタ ンを長押しすると、現在のプロセスを中断し、ウィザード機能の最初の画面に戻ります。

### 編集モード

ユーティリティー機能や各音響調整機能を呼び出し、編集する際の動作モードです。UTILITYボタンまたはいずれかのINSTANT ACCESSボタンを押すと、編集モードに切り替わります。

### プリセット呼び出しモード

内部に保存されているプリセットを呼び出す際の動作モードです。RECALLボタンを押すと、プリセット呼び出しモードに切り替わります。

### プリセット保存モード

現在再現されているプリセットを内部に保存する際の動作モードです。STOREボタンを押すと、プリセット保存モードに切り替わります。

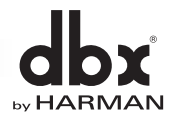

## **ホーム画面**

ホーム画面は、ホームモード動作時にディスプレイに表示される画面です。電源起動時もホーム画面が表示されます。ホーム画面に表示する情報は 4種類から選択でき、全ての画面の上部に現在再現されているプリセットの番号と名前が表示されます。ホーム画面を変更する場合は、ホーム モードの状態でホイールつまみを押してください。各ホーム画面の詳細は、以下の通りです。

### 構成ホーム画面

現在再現されているプリセットの構成および信号の流れを表示します。 画面左端は入力の構成、右端は出力の構成、中間のブロックは各音響調整 機能を表します。

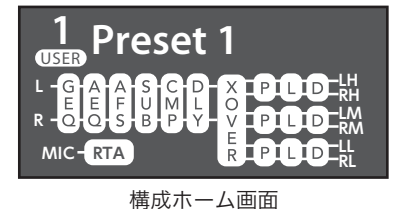

### ダイナミクスメーターホーム画面

コンプレッサーおよびリミッターの状態を表示するホーム画面です。画面 左側の「一〇+」は動作状態を表しており、現在の状態が白く反転します。 表示の違いによる動作の違いは以下の通りです。画面右側のメーターは、 圧縮されたゲイン(ゲインリダクション)の量を表します。

- 【-】 信号レベルはスレッショルド未満です。コンプレッサーまたはリミッ ターは動作していません。
- 【○】 信号レベルがスレッショルドに近づいており、コンプレッサーまたは リミッターが動作し始めています。この表示は、コンプレッサーまたは リミッターのニー特性を設定するOverEasy機能がONの場合にのみ 白く反転します。
- 【+】 信号レベルがスレッショルドを超え、コンプレッサーまたはリミッターが 動作しています。

### RTAホーム画面

リアルタイムアナライザーの測定結果を表示するホーム画面です。別売の測 定用マイクロホンで測定した音場の周波数成分をホーム画面で視認できます。

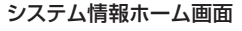

デバイス名、割り当てられたIPアドレス、ファームウェアのバージョンを表示する ホーム画面です。デバイス名の詳細については、12ページの「ユーティリ ティー機能」を参照してください。

備考

・ 電源起動時は、電源をOFFにする前に選択されていたホーム画面が 表示されます。

・ ユーティリティー機能のTIME OUTにより、最後の操作から一定の時 間が経過後にホーム画面に戻るかどうか、および戻るまでの時間を設定 できます(ウィザード機能の実行中は除く)。TIME OUTの詳細につい ては、12ページの「ユーティリティー機能」を参照してください。

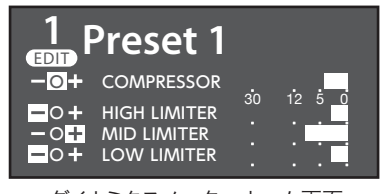

ダイナミクスメーターホーム画面

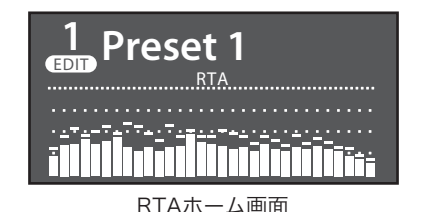

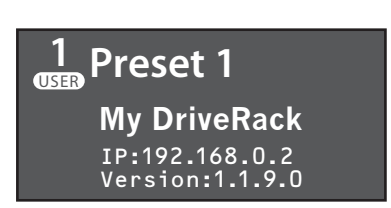

システム情報ホーム画面

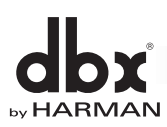

## **ユーティリティー機能**

ユーティリティー機能では、ファームウェアやネットワーク設定に関する情報の表示、環境設定が行えます。ユーティリティー機能を呼び出すには、 UTILITYボタンを押して編集モードに切り替えます。各項目の詳細は以下の通りです。

### ・ SYSTEM INFO

ファームウェアのバージョン、前面パネルのバージョン、IPアドレス、MACアドレスを表示します。

- $\cdot$  LCD CONTRAST  $[0\% \sim 100\%]$ ディスプレイのコントラストを設定します。
- ・ TIME OUT [10s/30s/1min/2min/3min/4min/5min/10min/DISABLED] 最後の操作から一定の時間が経過後にホーム画面に戻る機能です。機能をONにする場合は、ホーム画面に戻るまでの時間を設定します。機能を OFFにする場合はDISABLEDに設定します。

### ・ MUTES POWERUP [CURRENT/MUTE ALL]

電源投入時のMUTEボタンのON/OFFの状態を設定します。CURRENTに設定した場合は、最後に電源をOFFにした時点でのMUTEボタンの ON/OFFの状態で起動します。MUTE ALLに設定した場合は、常に全てのMUTEボタンがONになった状態で起動します。

### ・ SECURITY

「PA2 Control App」を使用した携帯端末またはPCからの操作をロックするためのパスワードを設定します。デフォルトのパスワードは 「administrator」です。デフォルトのパスワード以外に変更すると、セキュリティー機能が有効になります。機能が有効の場合は、携帯端末または PCから「PA2 Control App」を使用して本機を操作する際、パスワードの入力が必要です。パスワードを編集する際の文字の変更方法の 詳細については、13ページの「文字の変更」を参照してください。変更したパスワードを確定する場合は、UTILITYボタンを押し 「Press<UTILITY> to save the new password…」の画面表示の後、再度UTILITYボタンを押してください。BACKボタンを押すと キャンセルできます。セキュリティー機能を無効に設定する場合は、パスワードを「administrator」に戻してください。

### ・ DEVICE NAME

本機のデバイス名を設定します。デバイス名はシステム情報ホーム画面や「PA2 Control App」の起動時の画面で、本機を認識した際に 表示されます。デバイス名を編集する際の文字の変更方法の詳細については、13ページの「文字の変更」を参照してください。

・ SALES BANNER [ON/OFF]

セールスバナー表示のON/OFFを設定します。

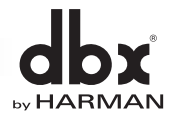

## **文字の変更**

プリセット名、デバイス名、セキュリティー機能のパスワード設定時に、ディスプレイ上の文字を変更する方法について説明します。

文字を変更する場合は、ホイールつまみを回して変更したい文字上に反転表示を移動し、ホイールつまみを押してください。再度ホイールつまみを 回すと文字を変更でき、押すことで変更を確定できます。その他の操作は以下の通りです。

### 文字をまとめて削除する方法

反転表示を削除したい文字の先頭に移動し、ホイールつまみを長押しした後、CLEAR FROM CURSOR TO ENDを選択して再度ホイール つまみを押してください。反転表示から後ろの文字を、まとめて削除できます。

### 文字を一つずつ削除する方法

ホイールつまみを長押しした後、EDIT MODEを選択してください。設定をDELETEに変更し、BACKボタンで戻ります。削除したい文字上に 反転表示を移動し、ホイールつまみを押すと、その文字のみを削除できます。削除が済んだら、EDIT MODEの設定をOVERWRITEに戻します。

### 文字を挿入する方法

ホイールつまみを長押しした後、EDIT MODEを選択してください。設定をINSERTに変更し、BACKボタンで戻ります。文字を挿入したい箇所 の後ろの文字上に反転表示を移動させ、ホイールつまみを押すと文字スペースが挿入できます。挿入が済んだら、EDIT MODEの設定を OVERWRITEに戻し、挿入した文字スペースに文字を入力します。

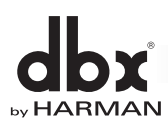

# **ウィザード機能によるセットアップ**

## **ウィザード機能について**

ウィザード機能を使えば、ディスプレイの表示に従い設定を進めていくことで、お手持ちのスピーカーやパワーアンプ、会場、スピーカーの位置等に 合わせた最適なセットアップを完了できます。セットアップはINSTANT ACCESSボタンを押すことで手動でも行えますが、ウィザード機能を使用 する方法が最も簡単です。

ウィザード機能は、前面パネルのWIZARDボタンを押して呼び出します。ウィザード機能には、以下のウィザードが用意されており、全てを通して、 または一部のみを実行するかを選択できます。事前にシステム設定ウィザードを実行して結果を本体に保存し、設置会場でオートEQ/レベル アシスト・ウィザードやAFSウィザードを実行すれば、効率的なセットアップが可能です。

### RUN ALL WIZARDS(オールウィザード)

システム設定ウィザード、オートEQ/レベルアシスト・ウィザード、AFSウィザードを連続して実行します。

### RUN SETUP WIZARD(システム設定ウィザード)

使用するスピーカーやパワーアンプのモデル名および構成等を選択していくだけで、クロスオーバー、パラメトリックEQ、極性、リミッター、 出力ディレイを最適な値に自動設定します。また、パワーアンプの推奨ゲイン設定もディスプレイに表示します。

### RUN AutoEQ/LEVEL ASSIST(オートEQ/レベルアシスト・ウィザード)

オプションの測定用マイクロホンを使用して音響調整を行います。オートEQでは31バンド・リアルタイムアナライザーで音場を測定し、パラ メトリックEQで周波数特性を自動補正します。またレベルアシストでは、音圧レベルを測定し、スピーカーのレベルおよびLRバランスを分析。 最適なパワーアンプのゲイン設定をディスプレイに表示します。

### RUN AFS WIZARD(AFSウィザード)

ハウリングを意図的に発生させることで、会場のハウリングポイントに固定のノッチフィルターを自動で挿入します。

## **ウィザード機能の設定**

ウィザード機能全体に関わる設定は、WIZARDボタンを押したWIZARD MENUにあるWIZARD OPTIONSで行います。WIZARD OPTIONS には、以下の項目があります。

### ・ AutoEQ TARGET [RECOMMENDED PA CURVE/FLAT/REFLECTIVE ROOM]

オートEQによる補正方法を設定します。音響システムの周波数特性がフラットの場合、低域が少し弱く聞こえることがあります。RECOMMENDED PA CURVE(デフォルト)に設定した場合は、自動的に低域を増強してこれを補正します。FLATに設定した場合は、全周波数帯域をフラットに 補正します。REFLECTIVE ROOMに設定した場合は、低域の増強に加え、反射音への対策として高域を抑制する補正を行います。

### ・ LEVEL ASSIST AUTO TRIM [ON/OFF]

レベルアシストの自動レベル調整のON/OFFを設定します。ONに設定した場合は、音響システムのレベルの不整合が3dB以下であれば自動的に 調整します。OFFに設定した場合は、自動調整は行われません。音響システムのレベルの不整合が3dB以上になる場合やLEVEL ASSIST AUTO TRIMをOFFに設定している場合は、最適なパワーアンプのゲイン設定がディスプレイに表示されるため、手動で調整してください。

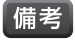

・ LEVEL ASSIST AUTO TRIMによって自動でレベル調整された値は、確認および変更できません。設定した値を無効にするには、 LEVEL ASSIST AUTO TRIMをOFFに設定した後、再度レベルアシスト・ウィザードを実行してください。

### ・ MIC RESPONSE [dbx RTA-M/FLAT]

測定用マイクロホンにdbxの「RTA-M」を使用する場合、オートEQ実行時の周波数特性を補正し、正確な結果が得られるようにします。「RTA-M」 を使用する場合は、dbx RTA-Mに設定してください。その他の測定用マイクロホンを使用する場合はFLATに設定してください。

### ・ SETUP AUTO NAMING [ON/OFF]

プリセット名自動生成機能のON/OFFを設定します。ONに設定した場合は、システム設定ウィザードで選択したスピーカーのモデル名や構成に 基づき、プリセット名が自動で生成されます。OFFに設定した場合は、現在のプリセット名を保持します。プリセット名を変更する場合は、保存時に 編集してください。

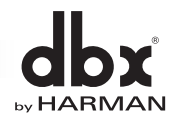

# **システム設定ウィザードの実行手順**

- |備考| ・ 全てのウィザードを連続して実行したい場合は、オールウィザードを行ってください。
	- ・ ウィザードの実行前にWIZARD OPTIONSの設定状況を確認することをお勧めします。設定の詳細については、14ページの「ウィザード 機能の設定」を参照してください。
	- ・ システム設定ウィザードで選択できるスピーカーやパワーアンプのリストは、チューニングリストと呼ばれ、インターネットを経由して更新できます。 更新方法については、31ページの「チューニングリストの更新」を参照してください。
- 1. WIZARDボタンを押してください。ウィザードモードに切り替わります。
- 2. [RUN SETUP WIZARD]を選択し、ホイールつまみを押してください。
- 3. [RUN ALL SETUP]を選択し、ホイールつまみを押してください。[RUN ALL SETUP]以外を選択すれば、以下のようにシステム設定ウィザー ドの一部の項目のみを実行できます。

RUN INPUT SETUP:入力の構成を設定します。

RUN GEQ SETUP: グラフィックEQの構成を設定します。

RUN SPEAKER/AMP SETUP: 使用するスピーカーやパワーアンプを設定します。

- 4. 現在再現されているプリセットを元にシステムを設定する場合は[CURRENT SETTINGS]、 新しく設定する場合は[NEW SETTINGS]を選択し、ホイールつまみを押してください。
- 5. 入力がモノラルの場合は[MONO]、ステレオの場合は[STEREO]を選択し、ホイールつまみを 押してください。

6. グラフィックEQをLR別々に調整する場合は[DUAL MONO]、LRをリンクさせて一緒に調整する

場合は[STEREO LINKED]を選択し、ホイールつまみを押してください。

# **Choose startino** point. .<br>**Gudden Bennings**<br>New Settings

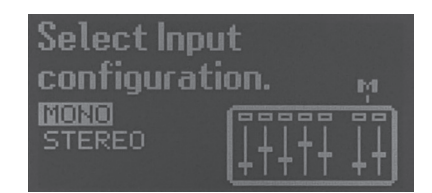

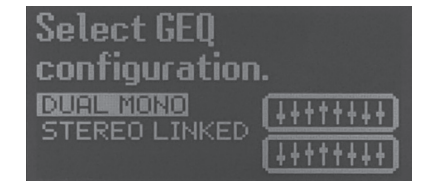

7. メインで使用するスピーカーのブランド名を選択し、ホイールつまみを押してください。リストに使用 するスピーカーのブランド名がない場合は[Not listed??]を選択し、ホイールつまみを押して、 手順9へ進みます。

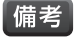

- ・ [Not listed??]を選択した場合は、システムの構成に応じて、汎用的なクロスオーバーを 自動で設定します。
- 8. メインで使用するスピーカーのモデル名を選択し、ホイールつまみを押してください。リストに 使用するスピーカーのモデル名がない場合は[Not listed??]を選択し、ホイールつまみを 押してください。

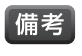

・ [Not listed??]を選択した場合は、システムの構成に応じて、汎用的なクロスオーバーを 自動で設定します。

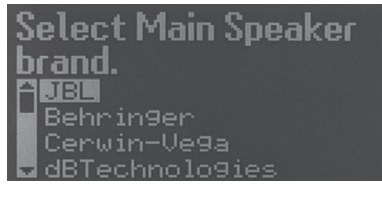

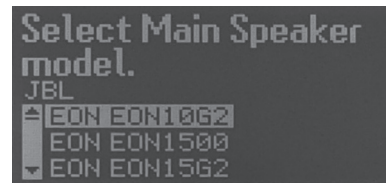

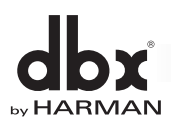

- 9. スピーカーに内蔵されたパッシブ・クロスオーバーを使用する場合は[PASSIVE]、使用しない 場合は[2WAY]を選択し、ホイールつまみを押してください。パッシブ/バイアンプ駆動の切り 替えができないスピーカーを選択した場合は、この項目はスキップされます。
- サブウーファーを使用しない場合は[NO]、使用する場合は[YES]を選択し、ホイールつまみを 10. 押してください。[NO]を選択した場合は、手順14へ進みます。
- 使用するサブウーファーのブランド名を選択し、ホイールつまみを押してください。リストに使用 11. するサブウーファーのブランド名がない場合は[Not listed??]を選択し、ホイールつまみを 押して、手順13へ進みます。

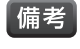

- ・ [Not listed??]を選択した場合は、システムの構成に応じて、汎用的なクロスオーバー を自動で設定します。
- 12. 使用するサブウーファーのモデル名を選択し、ホイールつまみを押してください。リストに使用 するサブウーファーのモデル名がない場合は[Not listed??]を選択し、ホイールつまみを 押してください。

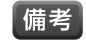

- ・ [Not listed??]を選択した場合は、システムの構成に応じて、汎用的なクロスオーバー を自動で設定します。
- サブウーファーの構成がモノラルの場合は[MONO]、ステレオの場合は[STEREO]を選択し、 13. ホイールつまみを押してください。
- 14. 高域(high)用パワーアンプのブランド名を選択し、ホイールつまみを押してください。リストに使用 するパワーアンプのブランド名がない場合は[Not listed??]を選択し、ホイールつまみを押して、手 順17に進みます。

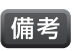

・ パワーアンプのブランド「AMCRON」は、本機では「Crown」と表示されます。 ・ [Not listed??]を選択した場合、リミッターは設定されません。必要に応じて手動で 設定してください。

また、メインスピーカーまたはサブウーファーにパワードスピーカーを選択した場合は、内蔵の パワーアンプを使用するため、選択したスピーカーのモデル名が表示されます。ホイールつまみを 押して、手順16に進んでください。

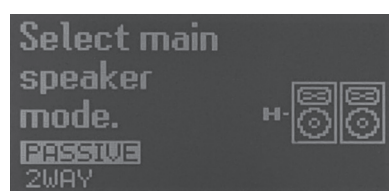

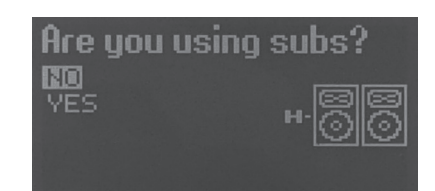

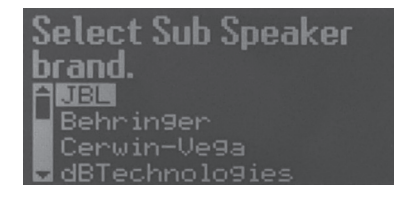

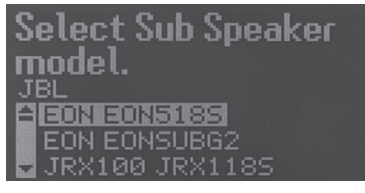

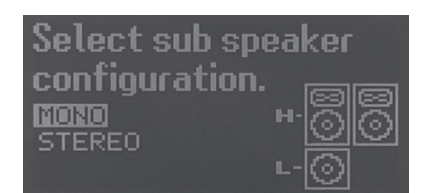

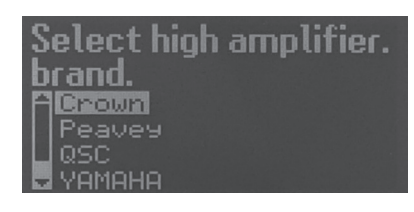

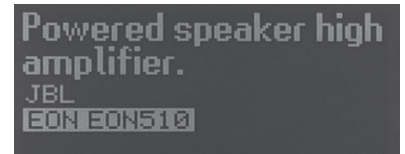

メインスピーカーにJBL PROFESSIONALの 「EON510」を選択した場合の表示

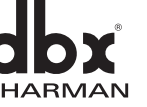

15. 高域(high)用パワーアンプのモデル名を選択し、ホイールつまみを押してください。リストに 使用するパワーアンプのモデル名がない場合は[Not listed??]を選択し、ホイールつまみを 押して、手順17に進みます。

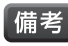

・ [Not listed??]を選択した場合、リミッターは設定されません。必要に応じて手動で設定し てください。

- ・ 入力感度を切り替え可能なパワーアンプを選択した場合は、「Select high amp sensitivity」と表示されるので、パワーアンプで設定した感度と同じ値を選択し、 ホイールつまみを押してください。
- ・ Crown(AMCRON)のI-Tech Seriesを選択した場合は、以下の順番で指示があります。
	- ①「 High amp ITech setup~」と表示されるので、パワーアンプのアッテネーターを 絞り切り、全ての信号処理機能をOFFまたはバイパスに設定し、ホイールつまみを 押してください。
	- ②「 Select ITech max analog input.」と表示されるので、パワーアンプの [Maximum Analog Input]で設定した最大入力レベルと同じ値を選択し、ホイー ルつまみを押してください。
	- ③「 Set ITech sensitivity level to this:」と表示されるので、本機のディスプレイに 反転表示された値にパワーアンプの感度を設定し、ホイールつまみを押してください。
- 16. パワーアンプの推奨ゲイン設定が表示されるので、高域(high)用パワーアンプのアッテネーター を調整してください。調整が完了した後、ホイールつまみを押してください。パワーアンプに Crown(AMCRON)のI-Tech Seriesを選択した場合は、この項目はスキップされます。
- 17. 中域(mid)用、低域(low)用のパワーアンプを使用する場合は、手順14~16を繰り返します。
- 18. サブウーファーを使用する場合は、低域(low)用パワーアンプの接続方法を設定します。ステレオ 接続の場合は[STEREO]、ブリッジ接続の場合は[BRIDGED]を選択し、ホイールつまみを 押してください。サブウーファーを使用しない場合は、この項目はスキップされます。
- 19. これまで の 設 定 を キャンセ ル する場合は[NO]、適用する場合は[YES]を選択し、 ホイールつまみを押してください。システム設定ウィザードの最初の画面に戻ります。

以上で、システム設定ウィザードは終了です。

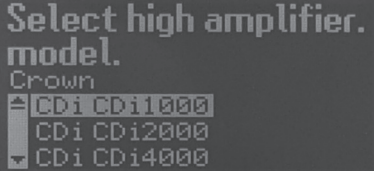

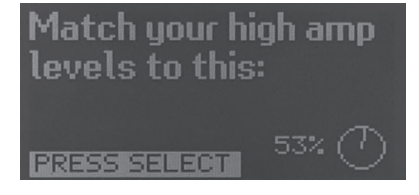

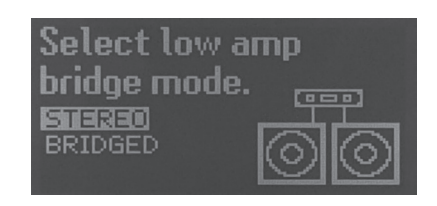

Apply the current changes? NO.  $\overline{\mathsf{V}}\mathsf{F} \overline{\mathsf{S}}$ 

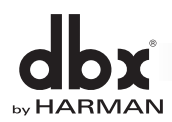

# **オートEQ/レベルアシスト・ウィザードの実行手順**

- 「備考】 ・ 全てのウィザードを連続して実行したい場合は、オールウィザードを行ってください。
	- ・ ウィザードの実行前にWIZARD OPTIONSの設定状況を確認することをお勧めします。設定の詳細については、14ページの「ウィザード 機能の設定」を参照してください。
- 1. WIZARDボタンを押してください。ウィザードモードに切り替わります。
- 2. [RUN AutoEQ/LEVEL ASSIST]を選択し、ホイールつまみを押してください。
- 3. [LEVEL ASSIST & AUTOEQ]を選択し、ホイールつまみを押してください。[LEVEL ASSIST & AUTOEQ]以外を選択すれば、以下のよう にレベルアシストとオートEQを個別に実行することもできます。

LEVEL ASSIST ONLY:レベルアシストのみを実行します。

AUTOEQ ONLY:オートEQのみを実行します。

- 4. 最初にレベルアシスト・ウィザードを実行します。測定用マイクロホンを前面パネルのRTA MIC INPUT端子に接続してマイクスタンドに立て、表示の通り、LRのスピーカーと正三角形を形成 するよう、×印の位置に設置してください。ホイールつまみを押すとメインスピーカーのL側の中域 (left mid)から音圧レベルの測定を開始し、スピーカーのレベルおよびLRのバランスを分析します。 キャンセルする場合は、ホイールつまみを押してください。
	- ・ 測定環境に問題がある場合は、以下のようなエラーメッセージが表示されます。「測定音以外 |備老| の周囲の音が大きい」「スピーカーや測定用マイクロホンが正しく接続されていない」「ミキ サーやパワーアンプのレベルが低い」等が原因として考えられます。適切な改善を行った後、 [TRY AGAIN]を選択し、ホイールつまみを押してください。再度測定を開始します。
		- ・ High background noise level detected.:高いレベルの暗騒音(測定音以外の 音)が検知されました。
		- ・ Left(Right) output not detected.:L(R)側のスピーカーからの信号を検知でき ません。
		- ・ Low test signal level detected.:測定に必要な信号レベルに達していません。
		- ・ No RTA mic detected. Check connection.:測定用マイクロホンを検知できません。 接続を確認してください。
		- ・ RTA Mic Input clip detected.:測定用マイクロホンの入力でクリップが検知されました。
		- ・ Test signal not detected.:信号を検知できません。
- 5. 調整の必要がある場合は、パワーアンプの推奨ゲイン設定が表示されるので、パワーアンプの アッテネーターを調整してください。調整後、[TEST AGAIN]を選択し、ホイールつまみを押すと、 再度測定を開始します。再測定をスキップし、次のスピーカーの測定に進む場合は[SKIP]を選択し、 ホイールつまみを押してください。

**Connect RTA mic and** place it as shown.

**ERSSESSION** 

Adiust your left mid amp level. Turn down 6 dB. **TEST AGAIN** -6dB

6. R側の中域(right mid)、L側の高域(left high)、R側の高域(right high)、最後にサブウーファーのL側(left low)、R側(right low)の順に音圧 レベルの測定と分析が進みます。調整が必要な場合は手順5のように表示されるので、パワーアンプのアッテネーターを調整してください。

7. 次にオートEQを実行します。測定用マイクロホンで測定する位置の数を[2(GOOD)]、 [3(BETTER)]、[4(BEST)]から選択し、ホイールつまみを押してください。測定箇所が多くなる ほど、分析結果の精度が高まります。

Select number of RTA mic measurements.  $2$  (GOOD). (BETTER) (REST)

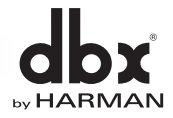

8. 表示の通り、測定用マイクロホンをLRのスピーカーと正三角形を形成するよう、×印の位置に設置 してください。ホイールつまみを押すとリアルタイムアナライザーで音場の測定を開始します。 キャンセルする場合は、ホイールつまみを押してください。測定後、次の測定箇所の指示が表示さ れます。順次、測定用マイクロホンを移動させて測定を行ってください。各測定箇所の詳細は以下 の通りです。手順7で[2(GOOD)]を選択した場合はposition 1と2のみ、[3(BETTER)]を選択 した場合はposition 1と2と3、[4(BEST)]を選択した場合は全てのpositionで測定します。

# Start measurement for mic position 1. **PRESS SELECT**

### position 1

イラストの「position 1」の通り、測定用マイクロホンをLRのス ピーカーと正三角形を形成するように設置してください。

### position 2

イラストの「position 2」の通り、測定用マイクロホンをL側のス ピーカーに近付けます。測定用マイクロホンとL側のスピーカーとの 距離が、position1と比べて1/3程度短くなるようにしてください。

### position 3

イラストの「position 3」の通り、測定用マイクロホンをL側のスピー カーから遠ざけます。測定用マイクロホンとL側のスピーカーとの距 離が、position 1と比べて1/3程度長くなるようにしてください。

### position 4

イラストの「position 4」の通り、測定用マイクロホンをL側のス ピーカーからさらに遠ざけます。測定用マイクロホンとL側のスピー カーとの距離が、position 1と比べて2/3程度長くなるようにして ください。

- ■備考 | •測定環境に問題がある場合は、以下のようなエラーメッセー ジが表示されます。「測定音以外の周囲の音が大きい」「ス ピーカーや測定用マイクロホンが正しく接続されていない」 「ミキサーやパワーアンプのレベルが低い」等が原因として考 えられます。適切な改善を行った後、[TRY AGAIN]を選択し、 ホイールつまみを押してください。再度測定を開始します。
	- ・ High background noise level detected.:高いレ ベルの暗騒音(測定音以外の音)が検知されました。
	- Left(Right) output not detected.: L(R)側のスピー カーからの信号を検知できません。
	- ・ Low test signal level detected.:測定に必要な信号 レベルに達していません。
	- ・ No RTA mic detected. Check connection.:測定用 マイクロホンを検知できません。接続を確認してください。
	- ・ RTA Mic Input clip detected.:測定用マイクロホンの 入力でクリップが検知されました。
	- ・ Test signal not detected.:信号を検知できません。

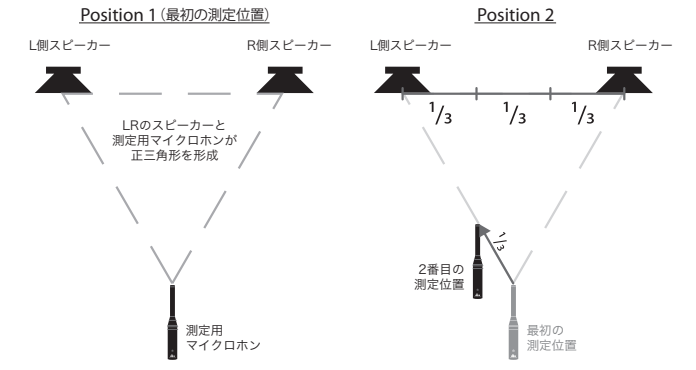

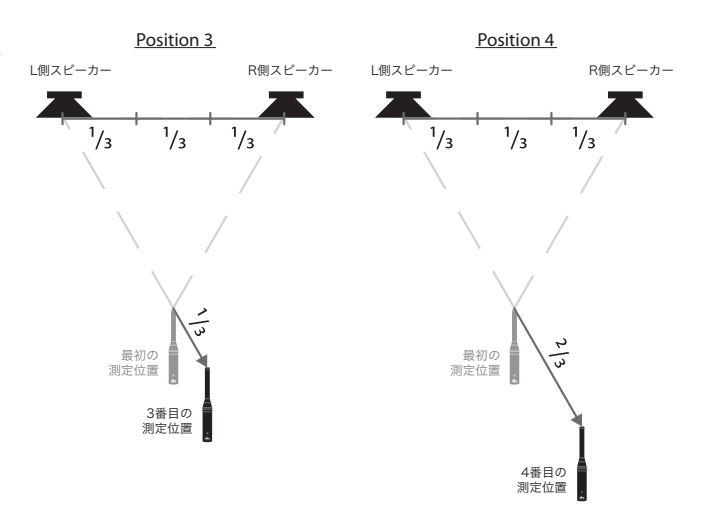

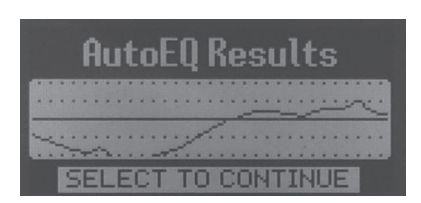

ホイールつまみを押すと、ウィザード機能の最初の画面に戻ります。

9. 全ての測定が完了すると分析を開始し、パラメトリックEQで周波数特性を自動補正します。 完了するまで、そのままお待ちください。オートEQが完了すると結果が表示されます。

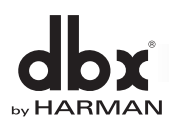

# **AFSウィザードの実行手順**

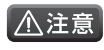

▲ AFSウィザードでは、ハウリングを意図的に発生させて固定フィルターを挿入するため、突発的に大きな音が発生する可能性があります。 ご注意ください。

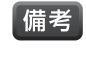

- ・ 全てのウィザードを連続して実行したい場合は、オールウィザードを行ってください。 ・ ウィザードの実行前にWIZARD OPTIONSの設定状況を確認することをお勧めします。設定の詳細については、14ページの「ウィザー ・ AFSウィザードが完了すると、固定フィルターとして挿入されていないノッチフィルターは全て、マイクロホンの移動時も追随できるライ ド機能の設定」を参照してください。
- ブフィルターとして自動的に設定されます。
- 1. 本番で使用する全てのマイクロホンを適切な位置に設置してミキサーと接続し、サウンドチェックとラフミックスを行ってください。
- 2. WIZARDボタンを押してください。ウィザードモードに切り替わります。
- 3. [RUN AFS WIZARD]を選択し、ホイールつまみを押してください。
- 4. サウンドチェックとラフミックスが完了していることを確認し、ホイールつまみを押してください。

Perform sound check and setup rough mix for all mics.

**PRESS SELECT** 

Bypass any active noise gates.

- 5. ノイズゲートを使用している場合はバイパスして、ホイールつまみを押してください。
- 6. ミキサーの出力フェーダーを一番下まで下げた後、ホイールつまみを押してください。
- 7. 固定フィルターの数を設定します。デフォルト設定は6個です。変更する場合は[NO]、変更しない 場合は[YES]を選択し、ホイールつまみを押してください。[YES]を選択した場合は、手順9 へ進みます。
	- 備考

・ 固定フィルターとは、AFSウィザードで使用される固定のノッチフィルターで、会場のハウ リングポイントに自動的に挿入されます。

8. 固定フィルターの数を変更し、ホイールつまみを押してください。

**PRESS SELECT** Fully lower mixer outputs.

Use default number of 6 FIXED filters? **NO** we<br>VF⊆

**PRESS SERECT** 

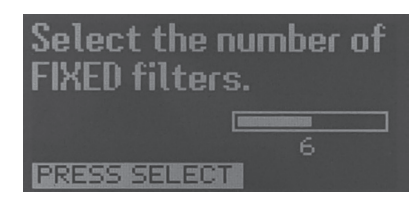

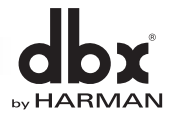

- 9. ノッチフィルターの種類(幅)を設定します。用途に応じて以下から選択し、ホイールつまみを 押してください。
	- Speech: 76Hz未満は帯域幅を11Hzに固定し、76Hz以上はQを7に固定します。ハウリング への反応速度を最優先にして動作するため、スピーチやアナウンスのみの用途に 最適です。
	- Music/Speech: 260Hz未満は帯域幅を9Hzに固定し、260Hz以上はQを29に固定します。 最も汎用性の高い設定で、ライブとスピーチ/アナウンスを両方行う用途に 適しています。
	- Music: 927Hz未満は帯域幅を8Hzに固定し、927Hz以上はQを116に固定します。 音質を最優先にして動作するため、ライブのみの用途に最適です。

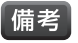

・ Qはフィルターの鋭さを表しており、値が大きいほど鋭くなります。

- 10. マイクロホンの周辺が静かな状態で、ゆっくりとミキサーのフェーダーを上げてください。 ハウリングが発生し、固定フィルターが自動的に挿入されていきます。全ての固定フィルターが 挿入されると、自動的に設定を完了します。フェーダーを十分に上げても全ての固定フィル ターが挿入されない場合は、固定フィルターの数を減らしてください。BACKボタンを押すと 手順6に戻ります。
	- ■備考 → 全ての固定フィルターが挿入されないまま一定時間が経過すると、「Are vou done setting FIXED filters?」と表示されます。固定フィルターの挿入を最初からやり直す 場合は[NO]、固定フィルターの挿入を完了して次の手順に進む場合は[YES]を選択し、 ホイールつまみを押してください。
- 11. ミキサーのフェーダーをラフミックス時の位置に戻し、ホイールつまみを押してください。

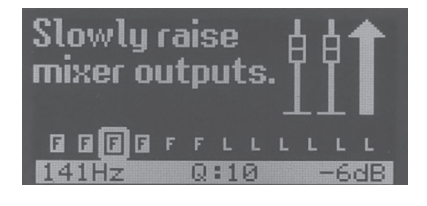

Select AFS filter tupe

width). **Speech** Music/Speech

Music

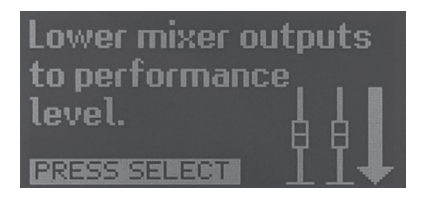

AFS LIVE filters now active. 00000000000000  $20H<sub>2</sub>$  $Q:7$  $-12dB$ SS SELEDI

12. 全てのノッチフィルターの設定状況が表示されます。Fは固定フィルター、Lはライブフィル ターを表します。ホイールつまみを回すと、挿入された固定フィルターの設定周波数、Q、および 減衰量を確認できます。ホイールつまみを押すと、ウィザード機能の最初の画面に戻ります。

以上で、AFSウィザードは終了です。

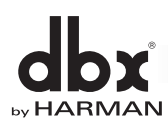

# **プリセットの管理**

# **プリセットについて**

本機は、ウィザード機能やINSTANT ACCESSボタンで作成/編集したセットアップ・データをプリセットとして内部に保存できます。プリセットには、 ユーザープリセットと固定プリセットの2種類があります。各プリセットの違いは以下の通りです。工場出荷時にプリセットに保存されているセットアッ プ・データについては、24ページの「プリセットリスト」を参照してください。

## ・ ユーザープリセット

ユーザーが作成したセットアップ・データを内部に保存するためのプリセットで、プリセット番号1~75番に該当します。工場出荷時は固定プリセットと 同じセットアップ・データが保存されています。新規作成/編集したセットアップ・データを保存する場合は、任意のユーザープリセット番号に上書きし てください。

### ・ 固定プリセット

一般的な構成のセットアップ・データが保存されているプリセットで、プリセット番号76~100番に該当します。固定プリセットには、上書き保存は できません。

# **プリセットの呼び出し**

任意のプリセットを呼び出す方法は以下の通りです。

- 1. RECALLボタンを押してください。プリセット呼び出しモードに切り替わります。
- 2. ホイールつまみを回して、呼び出すプリセットを選択します。
- 3. RECALLボタン、またはホイールつまみを押してください。選択したプリセットが呼び出されます。

# **プリセットの保存**

現在のセットアップ・データを任意のユーザープリセットに保存する方法は以下の通りです。

- 1. STOREボタンを押してください。プリセット保存モードに切り替わります。
- 2. 現在再現されているセットアップ・データのプリセット名がディスプレイに表示されます。プリセット名を変更する場合は、ホイールつまみを使用して希望 の名称を作成してください。文字の変更方法の詳細については、13ページの「文字の変更」を参照してください。
- 3. 希望のプリセット名が表示されていることを確認し、STOREボタンを押してください。
- 4. ホイールつまみを回して、保存先のプリセット番号を選択します。
- 5. STOREボタンまたはホイールつまみを押して、プリセットを保存します。
	- 備考 ・ ウィザード機能やINSTANT ACCESSボタンで作成/編集したセットアップ・データは、全てプリセットに保存されます。ただし、ユーティリ ティー機能およびリアルタイムアナライザーの設定状況はプリセットに保存されません。 ・ 任意のプリセットを呼び出し、その設定を一度でも変更するとSTOREボタンが点灯します。変更したセットアップ・データの内容を保持した い場合は、プリセットとして保存してください。保存せずに、別のプリセットを呼び出した場合は、変更内容が失われます。

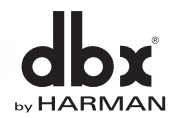

# **プリセットのコピー**

プリセットを任意のユーザープリセットにコピーする方法は以下の通りです。

- 1. 「プリセットの呼び出し」の手順に従い、コピーするプリセットを呼び出してください。
- 2. 「プリセットの保存」の手順1~3に従ってください。
- 3. ホイールつまみを回して、コピー先のプリセット番号を選択します。
- 4. STOREボタンまたはホイールつまみを押して、プリセットをコピーします。

# **プリセットのバックアップ**

専用アプリケーション「PA2 Control App」を使用することで、携帯端末やPCにプリセットのバックアップを作成できます。バックアップの作成方法と バックアップから本機にプリセットを戻す方法は以下の通りです。

### バックアップの作成方法

- 1. 26ページの「「PA2 Control App」のダウンロードとインストール」~「携帯端末やPCとの接続」までの手順に従い、携帯端末やPCで「PA2 Control App | を起動し、本機を操作できる状態にしてください。
- 2. 「PA2 Control App」のプリセット管理ボタン •〓 をタッチ/クリックしてください。
- 3. 画面左側には本機に保存されているプリセットのリスト、画面右側には「PA2 Control App」内に保存されているバックアップのリストが表示され ます。左側のプリセットリストからバックアップを作成したいプリセットをタッチ/クリックした後、[Transfer >]の表示をタッチ/クリックしてください。
- 4. プリセットが右側のバックアップリストに移動すれば完了です。

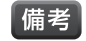

- ・ バックアップリストでは、プリセット名は重複できません。バックアップを作成しようとしているプリセットと同じ名前のプリセットが、既にバック アップリストに保存されている場合は「File exists, rename」と表示されるのでプリセット名を変更してください。
- ・ 本機に保存されているプリセットを変更しても、バックアップされているプリセットには反映されません。再度バックアップを作成してください。

### バックアップから本機にプリセットを戻す方法

- 1. 「バックアップの作成方法」の手順1~2に従ってください。
- 2. 右側のバックアップリストから本機に戻したいプリセットをタッチ/クリックしてください。
- 3. プリセットを戻す場所を左側のプリセットリストからタッチ/クリックした後、[< Transfer]の表示をタッチ/クリックしてください。
- 4. 「Overwrite preset ●」と表示されるので、●のプリセット番号に上書き保存する場合は[OK]、別の場所を選ぶ場合は[Cancel]をタッチ/ク リックしてください。
- 5. バックアップされているプリセットが左側のプリセットリストに移動すれば完了です。

# dbx by HARMAN

# **プリセットリスト**

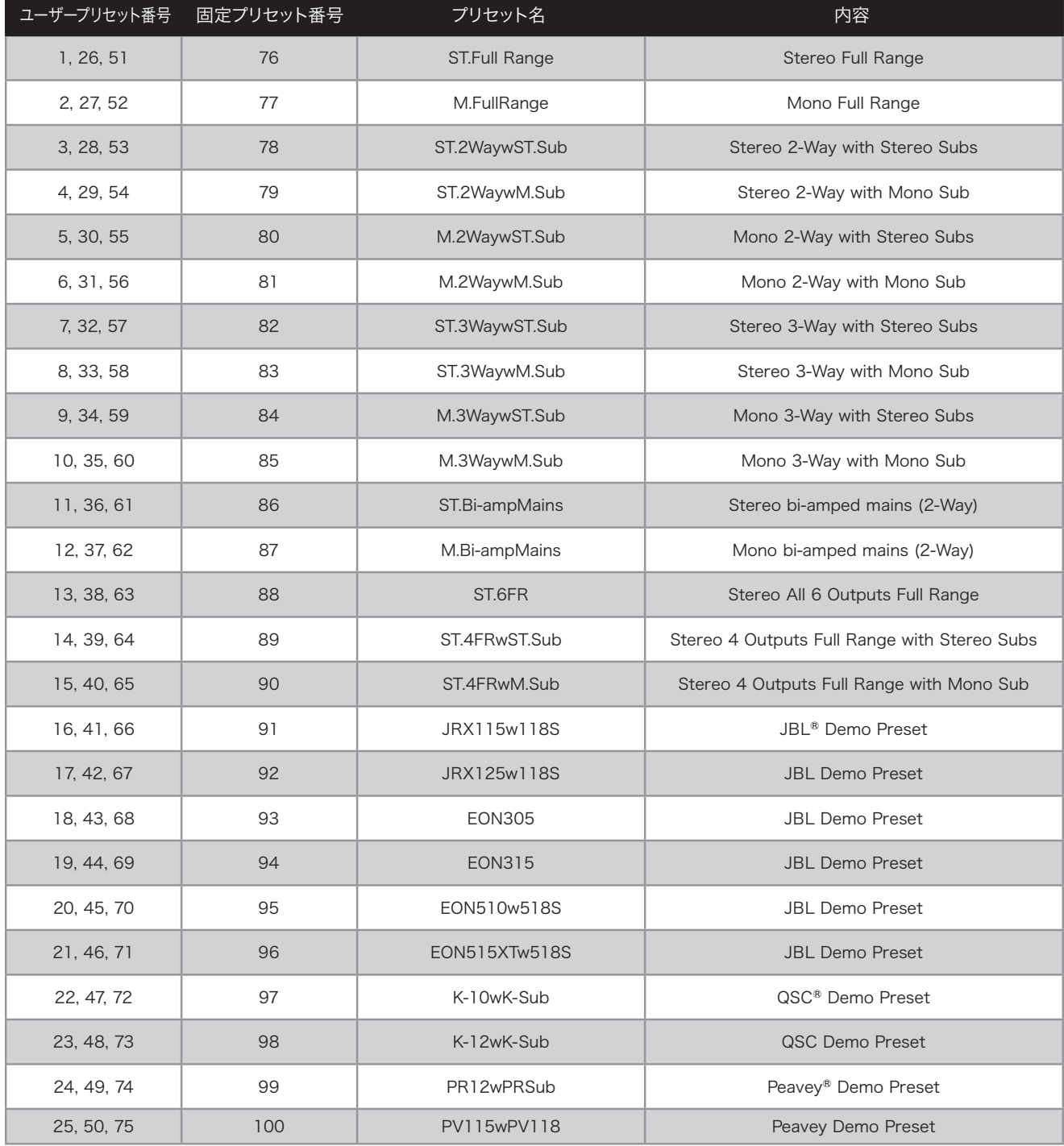

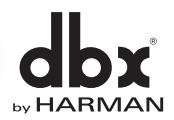

# **専用アプリケーションによるコントロール**

# **専用アプリケーション「PA2 Control App」について**

「PA2 Control App」は本機をワイヤレスでコントロールするための専用アプリケーションです。携帯端末やPCをWi-Fiで接続すれば、会場を歩き 回り、実際の音を聴きながらサウンドが調整できます。また、PCを有線で接続することも可能で、より大きな画面でセットアップが行えます。

「PA2 Control App」は、綿密に設計された鮮やかなグラフィックにより優れた視認性を獲得しており、直感的な操作が可能です。iOSやAndroid OSの携帯端末、Mac OSやWindows OSのPCに対応しています。「PA2 Control App」をワイヤレスで使用するためにはWi-Fi対応の携帯端末 またはPCおよびDHCPサーバー機能をもつ無線ルーターが、有線で使用するためにはPCおよびDHCPサーバー機能をもつ有線ルーターまたは スイッチングハブが別途必要です。

## 「PA2 Control App」の動作環境

- iPad、iPod touch、iPhone OS:iOS 7.0以降 対応機種:iPad 2以降、iPod touch 第5世代以降、iPhone 4以降
- Android OS:Android OS 4.0.3以降
- Mac PC OS:OS X 10.7 (Lion)以降 CPU:Intel製プロセッサー メモリー:1GB RAM以上 HDD空き容量:25MB以上 GPU:OpenGL 1.5以降
- Windows PC OS:Windows XP/Vista/7/8、(32/64bit) CPU:Pentium 4以降または同等以上のプロセッサー メモリー:1GB RAM以上 HDD空き容量:25MB以上 GPU:OpenGL 1.5対応グラフィックカードおよびドライバー

※ Windows XPは、マイクロソフト社のサポート終了に伴いセキュリティーの脆弱性が高まっているため、極力他のOSの使用をお勧めします。 また、Windows XP上で起きたトラブルに関しては十分な対応ができない場合があります。ご了承ください。

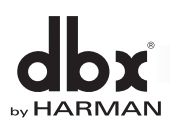

# **「PA2 Control App」のダウンロードとインストール**

## 携帯端末を使用する場合

iOSの携帯端末を使用する場合はApp Store、Android OSの携帯端末を使用する場合はGoogle playにアクセスし、「DriveRack PA2 Control」と検索してください。「DriveRack PA2 Control」が検索結果に表示されるため、ダウンロードおよびインストールします。

### Windows PCを使用する場合

- 1. dbxのホームページ(http://www.dbxpro.com)内にある、DriveRack PA2の製品ページにアクセスし、「Downloads」の項目からWindows OS対応の「PA2 Control App v●(Windows)」を任意の場所にダウンロードします(●はアプリケーションのバージョン番号です)。
- 2. 現在実行しているアプリケーションを全て終了します。
- 3. ダウンロードした「PA2Setup v●.exe」をダブルクリックして実行します(●はアプリケーションのバージョン番号です)。
- 4. インストーラーが起動し「Welcome to the Driverack PA2~」と表示されるので、[Next >]ボタンをクリックします。
- 5. 「License Agreement」と表示されるので、記載されている使用承諾契約に関する内容を確認してください。問題がなければ[I accept the agreement]を選択後、「Next >1ボタンをクリックします。
- 6. 「Select Destination Location」と表示されるので、「PA2 Control App」をインストールする場所を指定します。通常は変更する必要は ありません。変更しない場合は[Next >]ボタンをクリックしてください。変更する場合は[Browse...]ボタンをクリックし、インストール先を 選択してください。
- 7. 「Select Start Menu Folder」と表示されるので、「PA2 Control App」のショートカットを作成する場所を指定します。通常は変更する必要は ありません。変更せずにスタートメニューのフォルダに作成する場合は[Next >]ボタンをクリックします。変更する場合は[Browse...]ボタンを クリックし、作成先を選択してください。
- 8. 「Select Additional Tasks」と表示されるので、デスクトップにアイコンを作成する場合は「Create a desktop icon」の項目にチェックを 入れて[Next >]ボタンをクリックします。アイコンを作成しない場合はチェックを外して[Next >]ボタンをクリックしてください。
- 9. 「Ready to Install」と表示されるので、[Install]ボタンをクリックし、インストールを開始します。
- 10. 「Completing the Driverack PA2~」と表示されるので、インストール終了後「PA2 Control App」を起動する場合は「Launch Driverack PA2 Application」の項目にチェックを入れて[Finish]ボタンをクリックします。起動せずに終了する場合はチェックを外して[Finish]ボタンを クリックしてください。

### Mac PCを使用する場合

- 1. dbxのホームページ(http://www.dbxpro.com)内にある、DriveRack PA2の製品ページにアクセスし、「Downloads」の項目からMac OS 対応の「PA2 Control App v●(Mac OS X)」をダウンロードします(●はアプリケーションのバージョン番号です)。
- 2. ダウンロードした「PA2 Mac v●.dmg」をダブルクリックして実行します(●はアプリケーションのバージョン番号です)。
- 3. 「PA2 Control.app」をApplicationsフォルダにドラッグすれば「PA2 Control App」がPCにインストールされます。

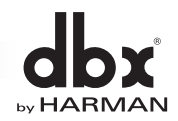

## **携帯端末やPCとの接続**

- 1. CAT5eまたはCAT6ケーブルを、本機のETHERNET端子に接続します。
- 2. 本機とネットワーク機器を接続します。本機をワイヤレスで操作する場合と有線で 操作する場合では、以下のように方法が異なります。

### 本機をワイヤレスで操作する場合

DHCPサーバー機能を持つ無線ルーターが必要です。CAT5eまたはCAT6 ケーブルのもう一方のプラグを無線ルーターのLAN端子に接続します。

### 本機を有線で操作する場合

DHCPサーバー機能を持つ有線ルーターまたはスイッチングハブが必要です。 CAT5eまたはCAT6ケーブルのもう一方のプラグを有線ルーターまたはス イッチングハブのLAN端子に接続します。

- |備考| ・ 本機にAuto IP機能や固定IPアドレスの設定機能はありません。 ETHERNET端子を使用して本機と携帯端末やPCを接続するには、 DHCPサーバー機能を持つルーターまたはスイッチングハブを接続して IPアドレスを割り当てる必要があります。
- 3. ネットワーク機器の電源をONにします。
- 4. 携帯端末やPCとネットワーク機器を接続します。ワイヤレスで接続する場合は、 携帯端末やPCのWi-Fi設定をONに切り替え、無線ルーターと接続します。有線で 接続する場合は、PCのETHERNET端子と有線ルーターまたはスイッチングハブの LAN端子を接続します。
- 5. 携帯端末やPCで「PA2 Control App」を起動します。
- 6. 初期画面に本機のアイコンが表示されるので、タッチ/クリックします。アイコン が表示されない場合は、画面右上の[Manual Entry]の表示をタッチ/クリックし、 本機に割り当てられたIPアドレスを手動で入力してください。本機との接続が 完了すると、操作画面に切り替わります。
	- |備考|

・ 本機に割り当てられたIPアドレスは、システム情報ホーム画面、または SYSTEM INFOで確認できます。システム情報ホーム画面の詳細に ついては11ページの「ホーム画面」を、SYSTEM INFOの詳細については 12ページの「ユーティリティー機能」を参照してください。

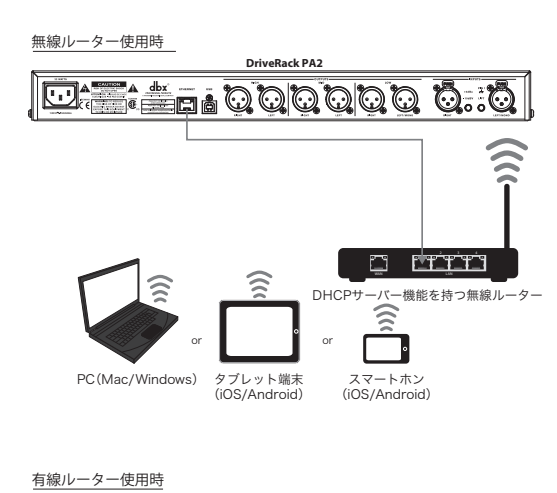

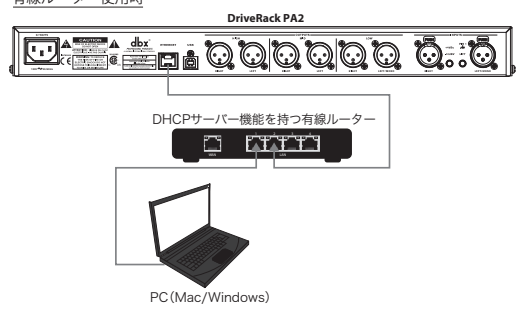

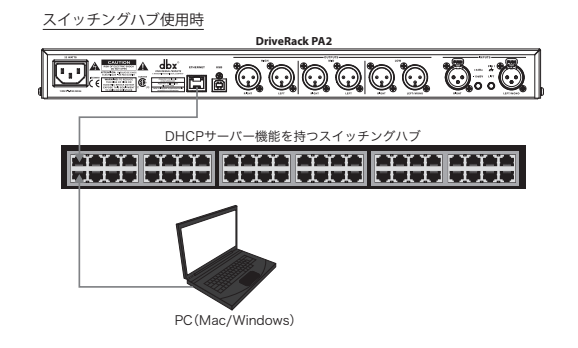

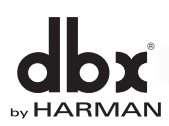

## **専用アプリケーションの各部の名称と機能**

「PA2 Control App」は本機と接続すると、以下のような操作画面に切り替わります。操作画面の各部の名称と機能は以下の通りです。

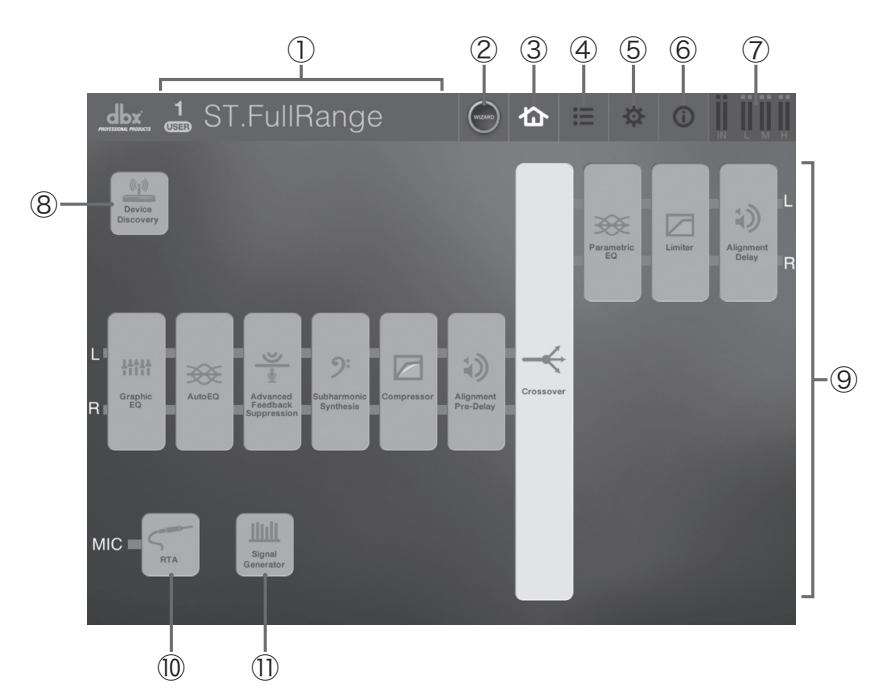

### ① プリセット情報

現在再現されているプリセット番号と名前が表示されます。

#### ② ウィザードボタン

ウィザード機能の呼び出し、チューニングリストの更新を行います。ウィザード機能の詳細については14ページの「ウィザード機能による セットアップ」を、チューニングリストの更新の詳細については31ページの「チューニングリストの更新」を参照してください。

### ③ ホームボタン

基本の操作画面に戻ります。

## ④ プリセット管理ボタン

プリセットの呼び出し、保存、名前の変更、コピー、バックアップを行います。バックアップの詳細については、23ページの「プリセットのバック アップ」を参照してください。

### ⑤ システム管理ボタン

システム情報の表示、プロキシの設定、ファームウェアの更新を行います。ファームウェアの更新の詳細については、32ページの「ファーム ウェアの更新」を参照してください。

### ⑥ ヘルプボタン

現在表示されている画面の説明を英語で表示します。

### ⑦ 入出力レベルメーターボタン

入力信号のレベルとクリップの有無、出力信号のレベルとリミッターの動作状況を表示し、ミュートの操作を行います。

#### ⑧ デバイス検索ボタン

1つの携帯端末やPCで複数のDriveRack PA2を操作する場合に、操作対象の切り替えを行います。

### ⑨ 音響調整機能ボタン

各音響調整機能の設定を行います。

### ⑩ RTAボタン

リアルタイムアナライザーを起動します。

⑪ シグナルジェネレーターボタン ピンクノイズやホワイトノイズのON/OFFを行います。

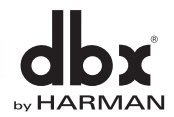

# **前面パネルのロック**

前面パネルをロックし、誤操作による設定の変更を防止します。ロックの方法は以下の通りです。

### 前面パネルをロックする方法

- 1. INSTANT ACCESSボタンのRTAボタンを押しながら本機の電源を入れます。ディスプレイにSystem Lockoutのメニューが表示されたら、 RTAボタンを放します。
- 2. ロックの範囲を設定します。以下から希望の項目を選択し、ホイールつまみを押してください。

### SYSTEM UNLOCKED

ロックを無効にします(デフォルト設定)。

### SYSTEM LOCKED

前面パネルの機能を全てロックします。

### LOCKED WITH AFS CLEAR

ハウリング・サプレッサーのCLEAR以外の機能を全てロックします。

### LOCKED WITH AFS AND MUTES

ハウリング・サプレッサーのCLEARとMUTEボタン以外の機能を全てロックします。

- 3. ディスプレイに「Press <RTA> to Confirm Selection…」と表示されたらRTAボタンを押して設定を確定します。RTAボタン以外のボタンを 押すと設定を中止します。
	- 備考 ・ ロックを有効にした後、いずれかのボタンまたはホイールつまみを操作した場合は、ディスプレイに「LOCKED」と表示され、操作は無効に なります。
		- ・ ハウリング・サプレッサーのCLEARを行なえば、挿入されたノッチフィルターを手動で解除できます。INSTANT ACCESSボタンのAFSボタンを 押して設定画面を呼び出し、再度AFSボタンを長押しすると実行できます。解除するフィルターは、ライブフィルターのみ、または固定/ライブ フィルターの両方から選択できます。フィルターの選択は前面パネルをロックする前に行ってください。AFSボタンを押して設定画面を呼び出し、 CLEAR MODEを選択すれば[LIVE ONLY](ライブフィルターのみ)、[ALL](固定/ライブフィルターの両方)のどちらかに設定できます。

### 前面パネルのロックを解除する方法

- 1. INSTANT ACCESSボタンのRTAボタンを押しながら本機の電源を入れます。ディスプレイにSystem Lockoutのメニューが表示されたら、 RTAボタンを放します。
- 2. SYSTEM UNLOCKEDを選択し、ホイールつまみを押してください。
- 3. ディスプレイに「Press <RTA> to Confirm Selection…」と表示されたらRTAボタンを押してください。前面パネルのロックが解除されます。

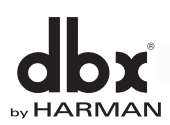

# **工場出荷時の状態へのリセット**

本機に動作上の不具合が発生した場合は、「ソフトリセット」または「ハードリセット」を実行してください。ソフトリセットはユーザープリセットのみを 残し、その他の設定データを工場出荷時の状態にリセットします。ハードリセットは全ての設定データを工場出荷時の状態にリセットします。リセットは 以下の手順で実行してください。

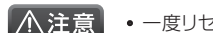

・ 一度リセットしたユーザープリセットは復元できません。ご注意ください。

### ソフトリセットの実行方法

- 1. UTILITYボタンを押しながら本機の電源を入れます。ディスプレイに「SOFT RESET Release UTILITY button」と表示されたら、UTILITY ボタンを放します。
- 2. WIZARDボタンを押してソフトリセットを実行します。操作をキャンセルする場合はUTILITYボタンを押してください。

### ハードリセットの実行方法

- 1. STOREボタンを押しながら本機の電源を入れます。ディスプレイに「FACTORY RESET Release STORE button」と表示されたら、 STOREボタンを放します。
- 2. WIZARDボタンを押してハードリセットを実行します。操作をキャンセルする場合はSTOREボタンを押してください。

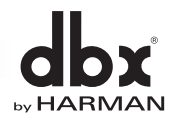

# **チューニングリストの更新**

チューニングリストとは、ウィザード機能のシステム設定ウィザードで選択できるスピーカーやパワーアンプのリストのことで、システムの設定に必要 となる様々な特性データが収められています。チューニングリストは、専用アプリケーション「PA2 Control App」を使用して、インターネット経由で 更新できます。更新の方法は以下の通りです。

### チューニングリストの更新方法

- 1. 26ページの「「PA2 Control App」のダウンロードとインストール」~「携帯端末やPCとの接続」までの手順に従い、携帯端末やPCで「PA2 Control App」を起動し、本機を操作できる状態にしてください。
- 2. ルーターやスイッチングハブをインターネットに接続します。

【備考】 ・ 本機とWi-Fiで接続されているPCを直接インターネットに接続する場合は、無線ルーターをインターネットに接続する必要はありません。

- 3. 「PA2 Control App」のウィザードボタンをタッチ/クリックしてください。
- 4. [Run Setup Wizard]の表示をタッチ/クリックしてください。
- 5. [Manage Tunings]の表示をタッチ/クリックしてください。
- 6. 現在利用可能なスピーカーおよびパワーアンプのチューニングリストが表示されます。Stateの項目に「Loaded」と表示されている製品は、本機の チューニングリストに既に追加されています。「Not Loaded」と表示されている製品は、まだ本機のチューニングリストに追加されていません。追加し たい製品が「Not Loaded」にある場合は、その製品をタッチ/クリックしてください。
- 7. 画面右上に[Load]と表示されるので、タッチ/クリックしてください。追加したい製品のActionの項目が「Will Load」と表示されます。複数の 製品を追加したい場合は、手順6 ~7を繰り返します。
- 8. 画面右下の[Apply]の表示をタッチ/クリックしてください。Actionの項目に「Will Load」の表示がある製品が、本機のチューニングリストに新しく 追加されます。

■備考 → チューニングリストは、インターネットに接続していないと更新できません。

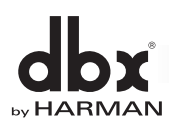

# **ファームウェアの更新**

本機のファームウェアは専用アプリケーション「PA2 Control App」を使用して携帯端末やPCからインターネット経由で、または専用のアップデー ター「PA2 Firmware Updater」を使用してPCからUSB端子経由で更新できます。2014年11月現在で「PA2 Firmware Updater」は、 Windows OSのみに対応しています。更新の方法は以下の通りです。

### 「PA2 Control App」を使用したファームウェアの更新方法

- 1. 26ページの「「PA2 Control App」のダウンロードとインストール」~「携帯端末やPCとの接続」までの手順に従い、携帯端末やPCで「PA2 Control App」を起動し、本機を操作できる状態にしてください。
- 2. ルーターやスイッチングハブをインターネットに接続します。

備考 ・ 本機とWi-Fiで接続されているPCを直接インターネットに接続する場合は、無線ルーターをインターネットに接続する必要はありません。

- 3. 「PA2 Control App」のシステム管理ボタン **※** をタッチ/クリックしてください。
- 4. [Check for Firmware Update]の表示をタッチ/クリックしてください。最新のファームウェアが利用可能な場合は、自動的に更新を開始します。
- 5. ファームウェアの更新が完了すると、本機は自動的に再起動します。

■備考■ • ファームウェアは、インターネットに接続していないと更新できません。

### 「PA2 Firmware Updater」を使用したファームウェアの更新方法

- 1. PCでdbxのホームページ(http://www.dbxpro.com)内にある、DriveRack PA2の製品ページにアクセスし、「Downloads」の項目から使用 しているPCのOSに対応する「PA2 Firmware Updater」(無償)を任意の場所にダウンロードします。
- 2. ABタイプのUSBケーブルを使用し、本機とPCのUSB端子を接続します。
- 3. 現在実行しているアプリケーションを全て終了します。
- 4. ダウンロードした「PA2UpdateInstaller.exe」をダブルクリックして実行します。
- 5. インストーラーが起動し「Welcome to the Driverack PA2~」と表示されるので、[Next >]ボタンをクリックします。
- 6. 「License Agreement」と表示されるので、記載されている使用承諾契約に関する内容を確認してください。問題がなければ[I accept the agreement]を選択後、[Next >]ボタンをクリックします。
- 7. 「Select Destination Location」と表示されるので、「PA2 Firmware Updater」をインストールする場所を指定します。通常は変更する 必要はありません。変更しない場合は[Next >]ボタンをクリックしてください。変更する場合は[Browse...]ボタンをクリックし、インストール先を 選択してください。
- 8. 「Select Start Menu Folder」と表示されるので、「PA2 Firmware Updater」のショートカットを作成する場所を指定します。通常は変更する 必要はありません。変更せずにスタートメニューのフォルダに作成する場合は「Next >1ボタンをクリックします。変更する場合は「Browse...] ボタンをクリックし、作成先を選択してください。
- 9. 「Select Additional Tasks」と表示されるので、デスクトップにアイコンを作成する場合は「Create a desktop icon」の項目にチェックを入れて [Next >]ボタンをクリックします。アイコンを作成しない場合はチェックを外して[Next >]ボタンをクリックしてください。

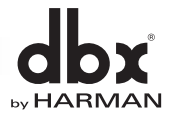

10.「Ready to Install」と表示されるので、[Install]ボタンをクリックし、インストールを開始します。

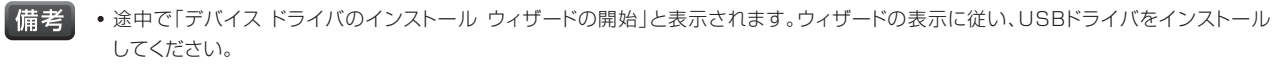

- 「Completing the Driverack PA2~」と表示されるので、インストール終了後「PA2 Firmware Updater」を起動する場合は「Launch 11. Driverack PA2 Firmware Updater」の項目にチェックを入れて[Finish]ボタンをクリックします。起動せずに終了する場合はチェックを外し て[Finish]ボタンをクリックしてください。
- 12. アップデーターを起動すると「Current firmware version is~」と表示されます。「Current firmware version is~」が現在のバージョン、 「New firmware version is ~」が利用できる最新のバージョンです。現在のバージョンと最新のバージョンが同じ場合はアップデートの必要 はありません。[キャンセル]ボタンをクリックします。最新のバージョンの方が新しい場合は[OK]ボタンをクリックし、ファームウェアの更新を 開始してください。
- 13. ファームウェアの更新後「Firmware update completed」と表示されるので、本機を再起動してください。

■備考 • 2014年11月現在で「PA2 Firmware Updater」は、Windows OSのみに対応しています。

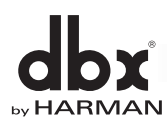

# **DSPブロックダイアグラム**

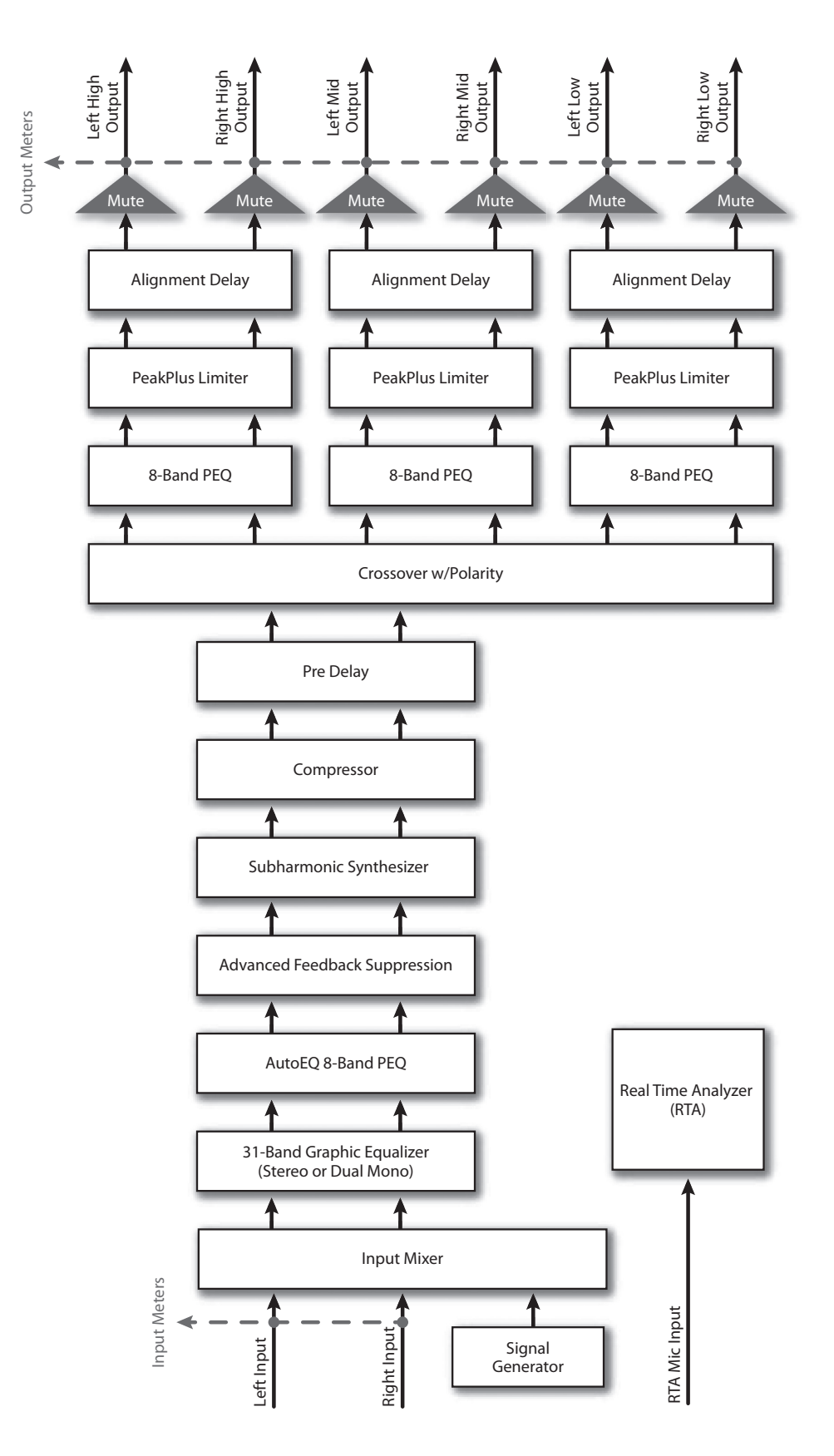

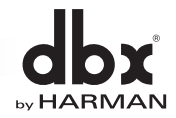

# **仕様**

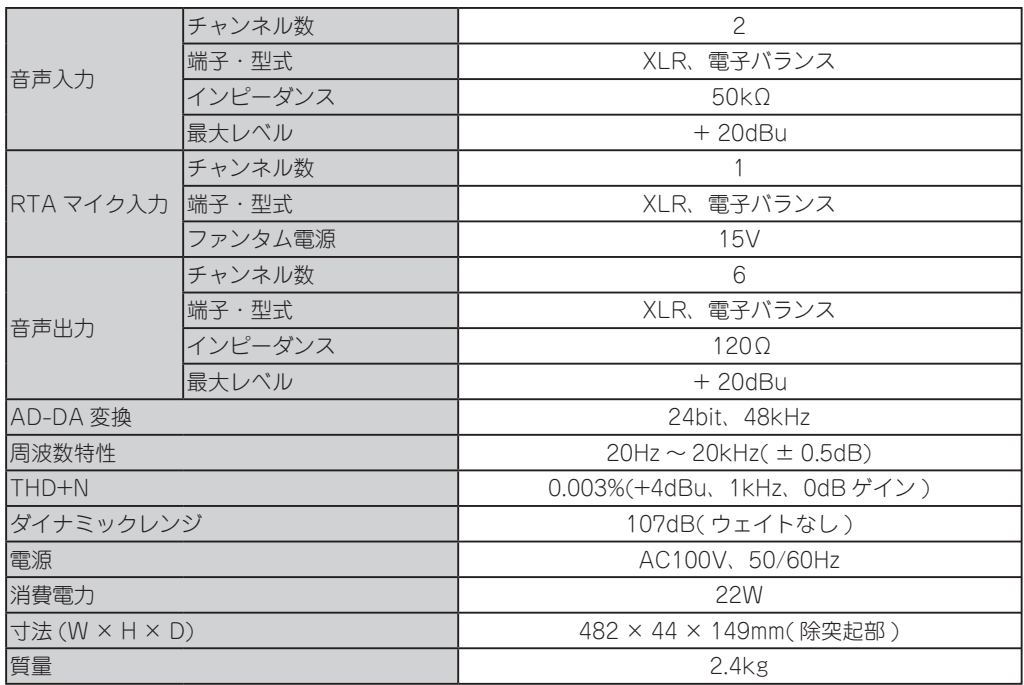

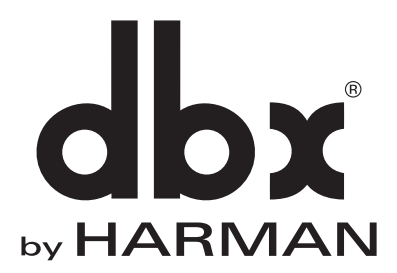

この取扱説明書に記載されている商品名、会社名等は、その会社の登録商標または商標です。

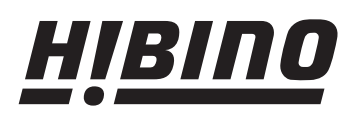

## ヒビノ株式会社 ヒビノプロオーディオセールス Div.

営業部 〒108-0075 東京都港区港南3-5-12 〒564-0051 大阪府吹田市豊津町18-8 〒812-0041 福岡県福岡市博多区吉塚4-14-6<br>TEL : 03-5783-3110 FAX : 03-5783-3111 TEL : 06-6339-3890 FAX : 06-6339-3891 TEL : 092-611-5500 FAX : 092-611-5509 札幌オフィス 〒063-0813 北海道札幌市西区琴似三条1-1-20 TEL : 011-640-6770 FAX : 011-640-6776

大阪ブランチ

名古屋オフィス 〒450-0003 愛知県名古屋市中村区名駅南3-4-26 TEL : 052-589-2712 FAX : 052-589-2719

福岡ブランチ

http://www.hibino.co.jp/ E-mail:proaudiosales@hibino.co.jp